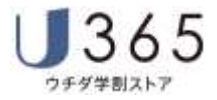

# **U365 EC サイト(スマホ版)**

# ご利用ガイド

# Ver. 3.0

# 株式会社内田洋行

# **UCHIDA**

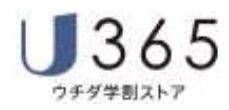

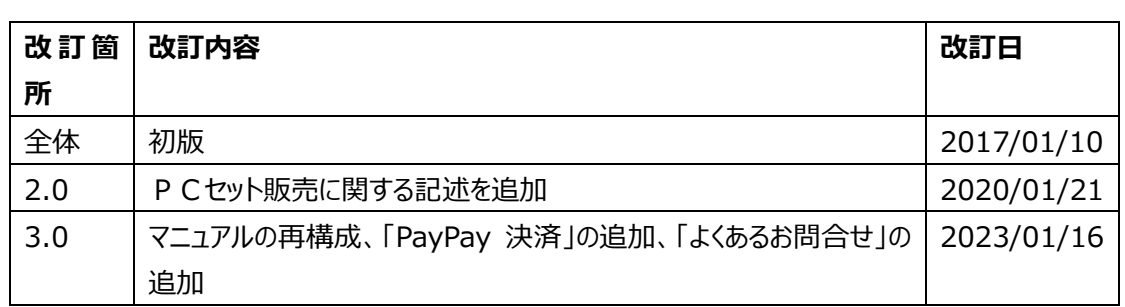

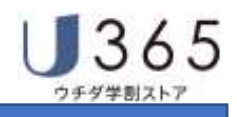

# 目次

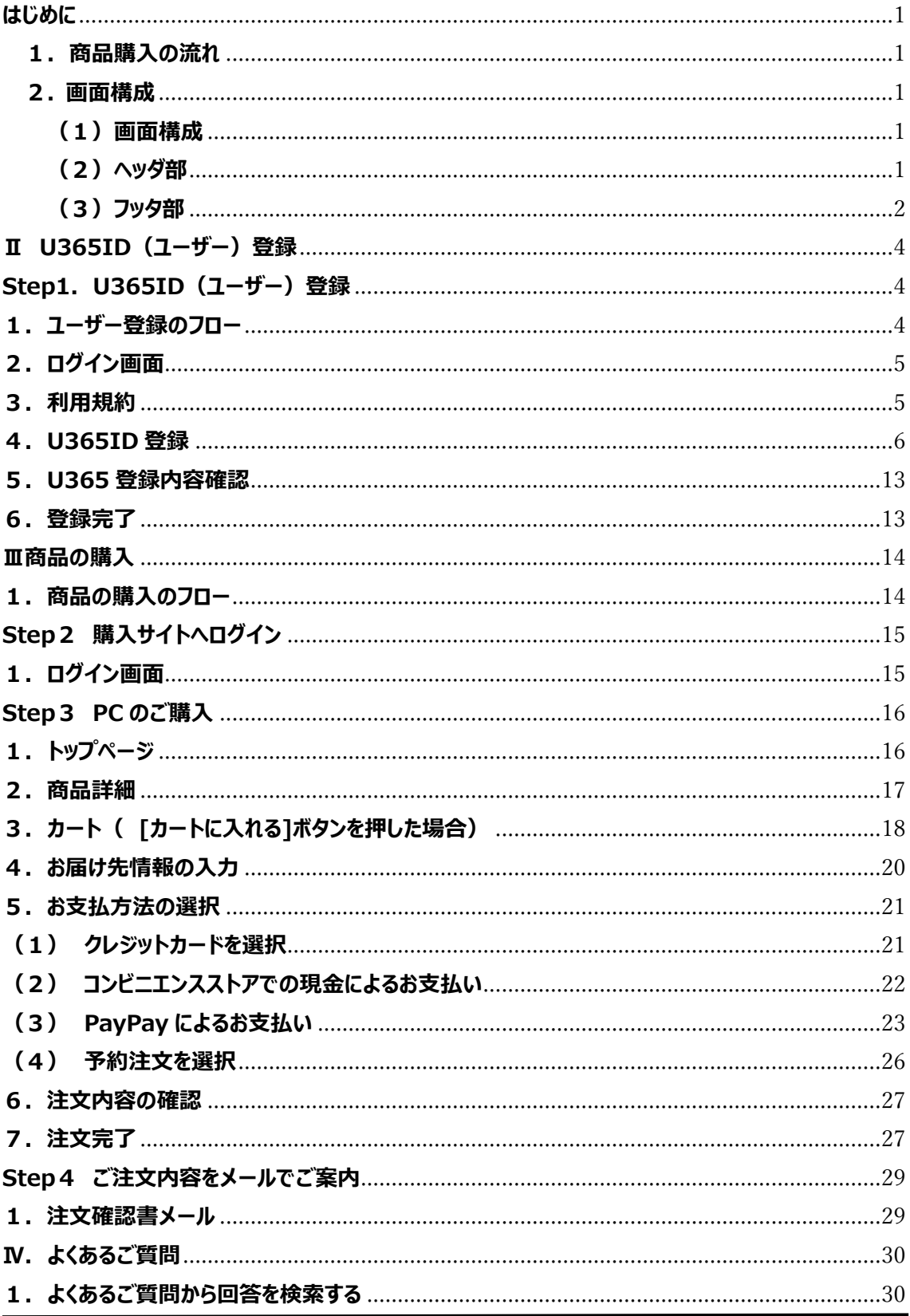

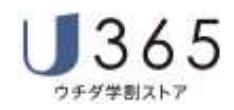

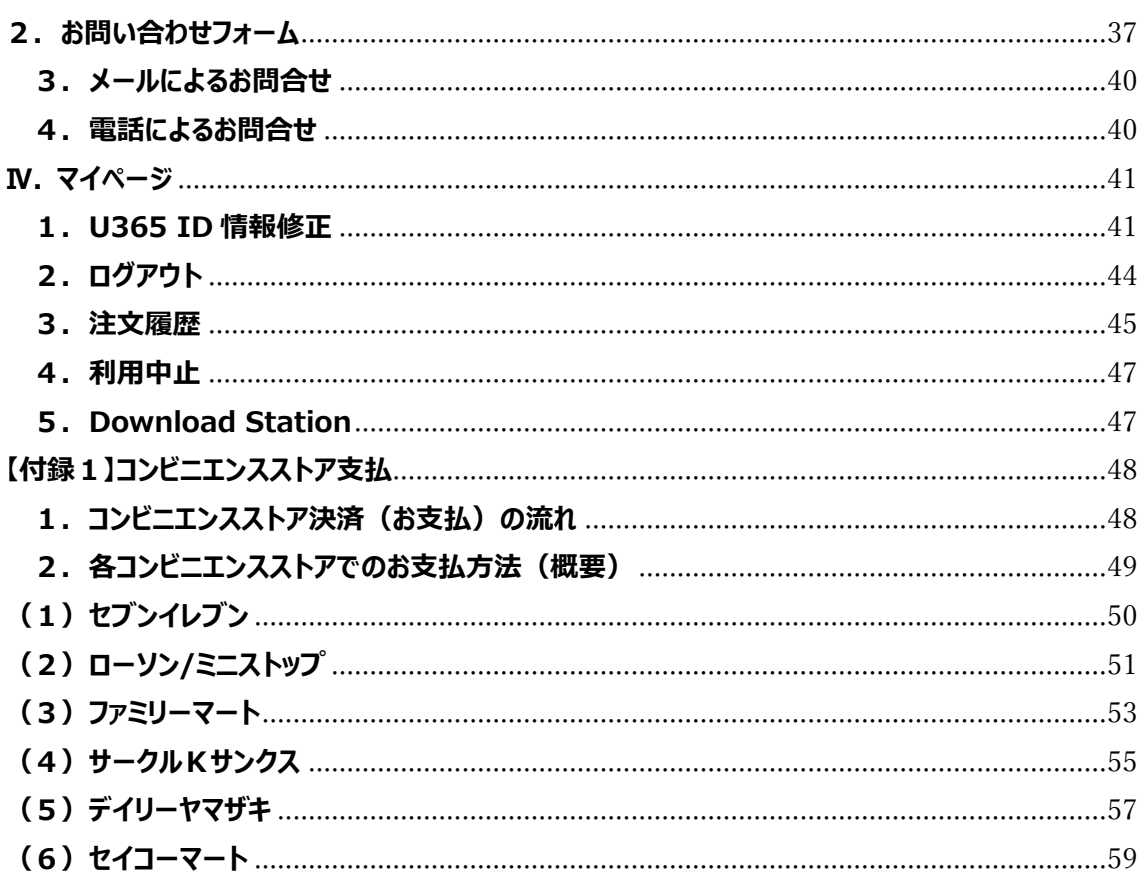

### **はじめに**

 本書は U365 ウチダ学割ストアでスマートフォンのブラウザを使って商品をご購入頂く操作をご説明す る資料です。

#### **1.商品購入の流れ**

U365 ウチダ学割ストアでの商品の購入は下記の5つの Step で行います。 本書では U365 ウチダ学割ストアサイトの操作である Step1〜4 についてご案内します。

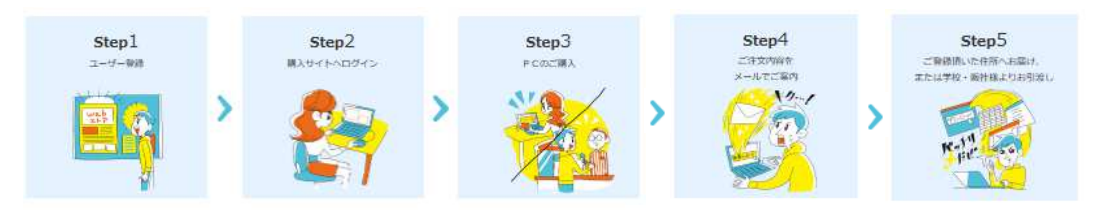

図 1-1 U365 ウチダ学割ストア 商品購入の流れ

#### **2. 画面構成**

#### **(1)画面構成**

U365 ウチダ学割ストアの画面はヘッダ部・メイン部・フッタ部で構成されています。

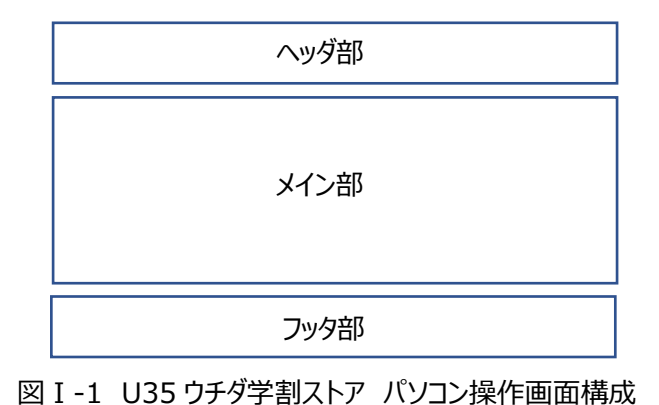

#### **(2)ヘッダ部**

ヘッダ部は以下のボタンで構成されます。各ボタンの表示・非表示は画面によって異なります。

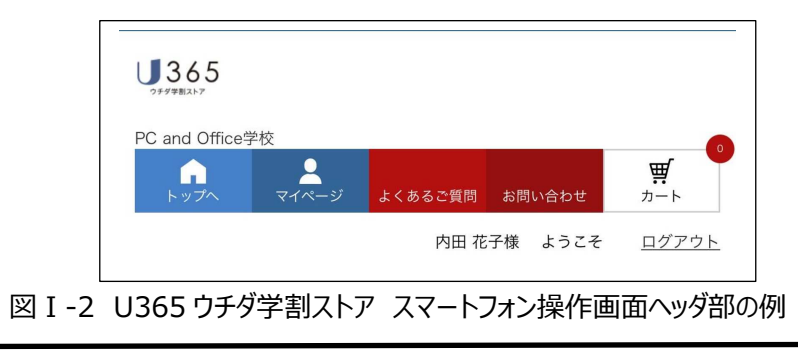

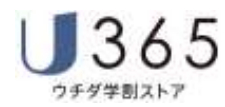

#### よくあるご質問

U365 ウチダ学割ストアでよくお問合せを頂く質問と回答をまとめ、検索頂けるサイトにご利用中の ブラウザの別タブでアクセスします。詳細は、 当マニュアル「Ⅲ.お問合せ 1. よくあるお問合せ」をご 覧ください。

#### お問い合わせフォーム

U365 お客様センターへのご質問を頂く『お問合せフォーム』画面をご利用中のブラウザの別タブでア クセスします。詳細は、 「Ⅲ.お問合せ 2.お問合せフォーム」をご覧ください。

#### ■ マイページ

お客様専⽤の情報管理機能にアクセスします。

マイページには、「U365 ID 情報修正」、「ログアウト」、「注文履歴」、「利用中止」、「Download Station」 5つのメニューがあります。詳細は「Ⅳ.マイページ」をご覧ください。

# **ぼカート**

複数商品を一括してご購入頂く場合、商品を選択して一時保留される場合に利用します。 カートへの商品登録は[Ⅱ.商品の購入]-[Step3 商品の購入]-[3.カート]をご覧ください。

#### ▲ トップページに戻る

トップページ(ログイン後最初の画面)に遷移します。

ログアウト

ログアウトします。

#### **(3)フッタ部**

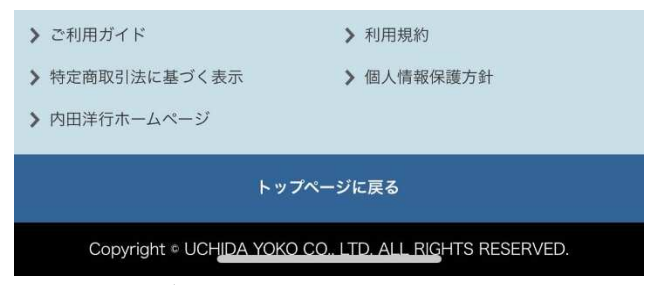

図Ⅰ-3 U365 ウチダ学割ストア スマートフォン操作画面フッタ部の例

① ご利用ガイド

U365 EC サイト ユーザーマニュアル (PDF) にリンクします。

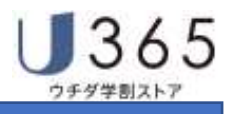

- ② 利用規約 利用規約にリンクします。
- ③ 特定商品取引法に基づく表示 特定商品取引法に基づく表示にリンクします。
- ④ 個人情報保護方針 株式会社内⽥洋⾏の個人情報保護方針にリンクします。
- ⑤ 内⽥洋⾏ホームページ 株式会社内田洋行のホームページにリンクします。

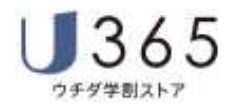

#### **Ⅱ U365ID(ユーザー)登録**

#### **Step1.U365ID(ユーザー)登録**

U365 ID (ユーザー) 登録は、以下の流れで実施します。 ※購入サイトはPCまたはスマートフォンに対応しています。 携帯電話(ガラパゴス携帯)では、ご利用頂けません。

#### **1.ユーザー登録のフロー**

U365 ウチダ学割ストアを初めてご利用いただく方は最初に U365 ID (ユーザー) 登録を行います。 U365 ID (ユーザー) 登録は下図の流れで行います。

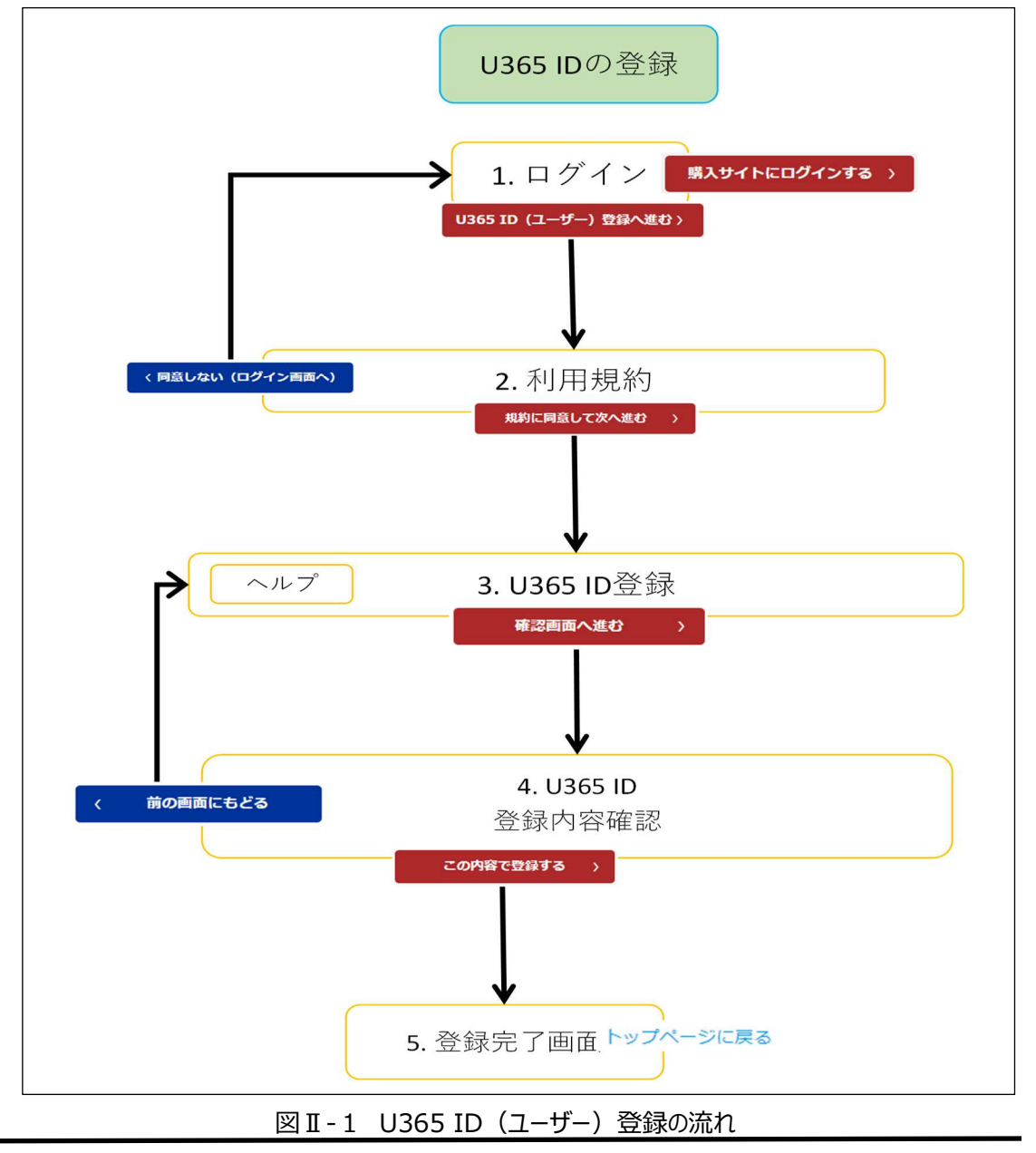

# **2.ログイン画面**

購入サイトにアクセスし、「初めてご利用される方はこちら (U365ID 登録) ]のタブを展開します。 [U365 ID (ユーザー) 登録へ進む]ボタンをタップします。

※購入サイトの URL は学校から配布されるチラシ・ご案内資料等をご確認ください。

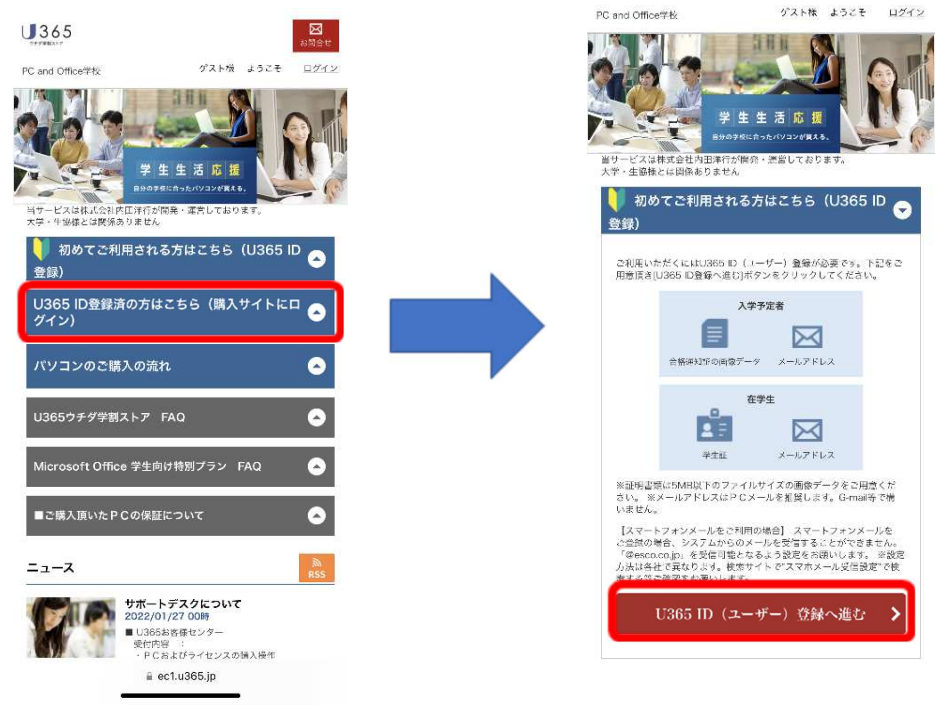

#### 図Ⅱ-2 ログイン画面

#### **3.利⽤規約**

ウチダ学割ストアをご利用いただくための「サイト利用規約」が表示されます。 内容をよくお読み頂き、利用規約の最下部にある [規約に同意して次へ進む] ボタンをタップします。

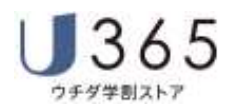

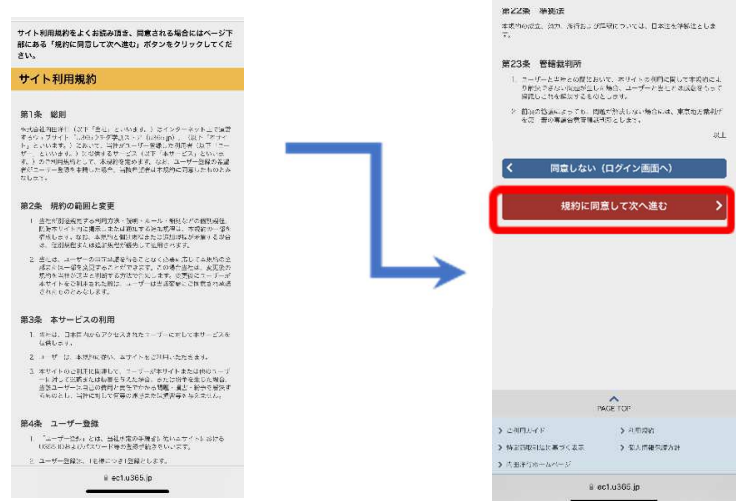

図 II-3 利用規約

#### **4.U365ID 登録**

U365 ID 登録に必要な情報を入力頂き、画面一番下の「確認画面へ進む」をタップしてください。 ※学部学科の選択や学籍番号の入力や身分証明書のアップロードにつき、

タイトルや項目は一例として載せております。

そのため、学校により、一部内容が変わっている可能性があります。

その場合は、記載の内容に従い、適宜読み替えて頂き、登録作業をご実施ください。

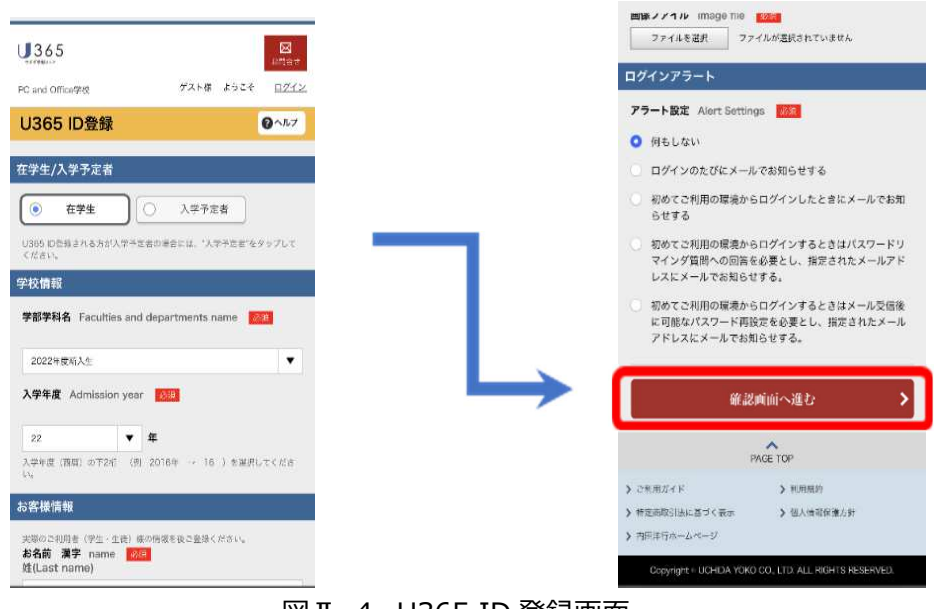

図Ⅱ-4 U365 ID 登録画面

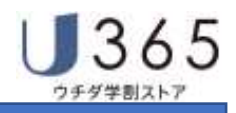

#### **(1) 在学生/入学予定者の選択**

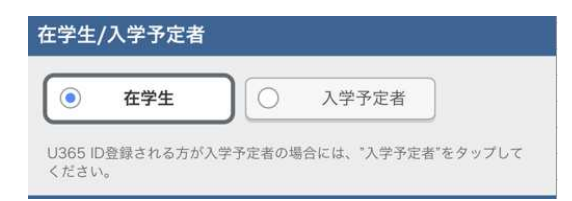

図 3-2 在学生/入学予定者の選択

在学生 ︓在学(在校)中の方はこのボタンをタップしてください。 入学予定者:ご入学前の方はこのボタンをタップしてください。

#### **【留意事項】**

 ※[在学生/入学予定者]は、在学生と入学予定者が U365 ID 登録を⾏う期間のみ表示され ます。タップするボタンにより登録内容が変更されます。

#### **(2) 学校情報の選択**

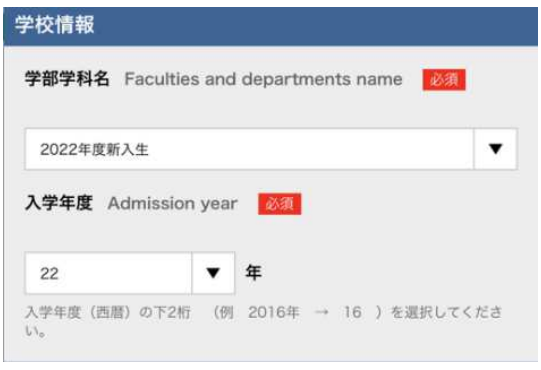

図Ⅱ-5 学校情報の選択

#### ① 学部学科名の選択

学部学科情報をプルダウンリストから選択します。

#### **【留意事項】**

※入力が省略されることがあります。

※項目名称が「学部学科名」と異なる場合があります。

#### ② 入学年度の選択

入学年度 (西暦) の下 2 桁 (例 2016 年 → 16 ) を選択してください。

#### **【留意事項】**

※入力が省略されることがあります。

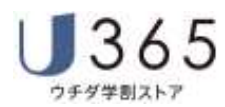

#### **(3) お客様情報の入⼒**

実際のご利用者(学生・生徒)様のお名前(漢字・カナ)、生年月日をご登録ください。

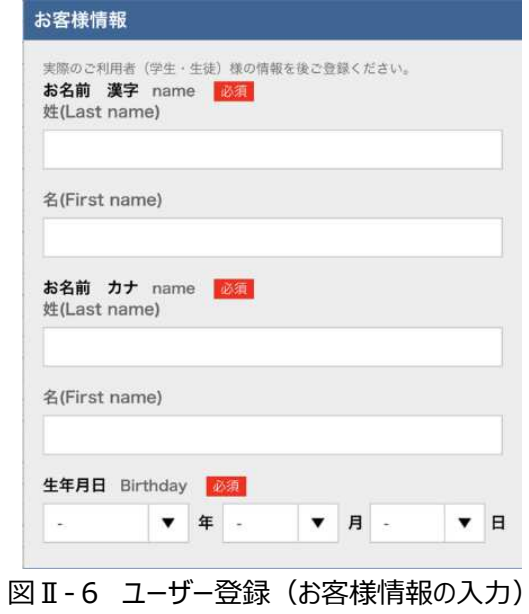

#### **(4) 学籍(生徒)番号・パスワードの入⼒**

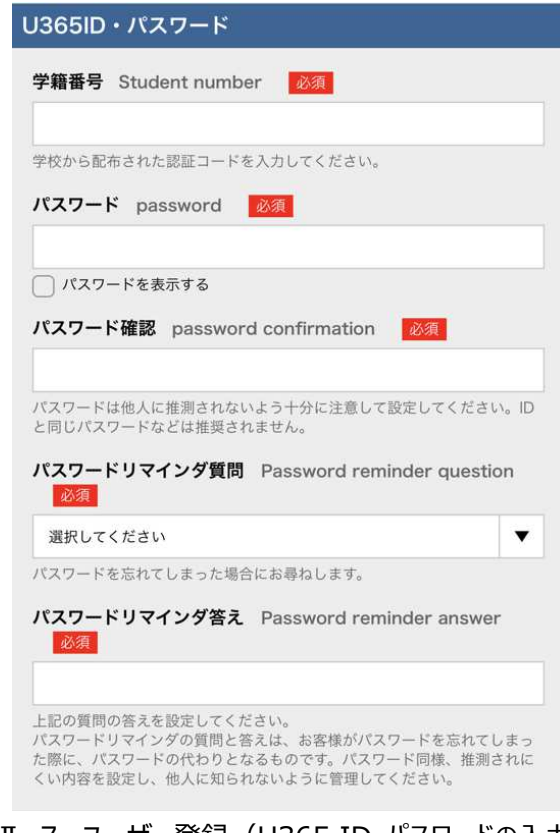

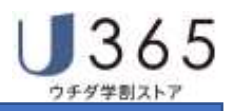

① 学籍番号の入力

お客様個人を特定する番号を入力頂きます。

**【留意事項】** 

※入力する番号については、画面タイトルと入力説明をご覧ください。 項目名称が「学籍番号」と異なる場合があります。

※入力が省略されることがあります。

② パスワードの入力

購入サイトへログインするときに必要なパスワードをお客様に設定します。

**【留意事項】** 

※パスワードは 8 文字以上 12 文字までの英数字で設定してください。 ※パスワードは他人に推測されないよう、十分に注意して、設定してください。 ※ID と同じパスワードなどは推奨されません。

3 パスワードの再入力

確認のため、「(2)パスワードの入力」で設定したパスワードと同じ文字列をもう一度、入力します。

④ パスワードリマインダ質問の選択

 パスワードを忘れてしまった場合などパスワードの再設定時にご本人確認のため、お尋ねする質問を リストから選択します。

⑤ パスワードリマインダ答えの入⼒

選択した"パスワードリマインドの質問"の答えを設定してください。

**【留意事項】** 

※パスワード同様、推測されにくい内容を設定し、他人に知られないように管理してください。

#### **(5) メールアドレスと電話番号の入⼒**

「注文完了メール」等、システムやサービスからのご連絡を差し上げる際に利用する情報を登録します。

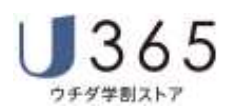

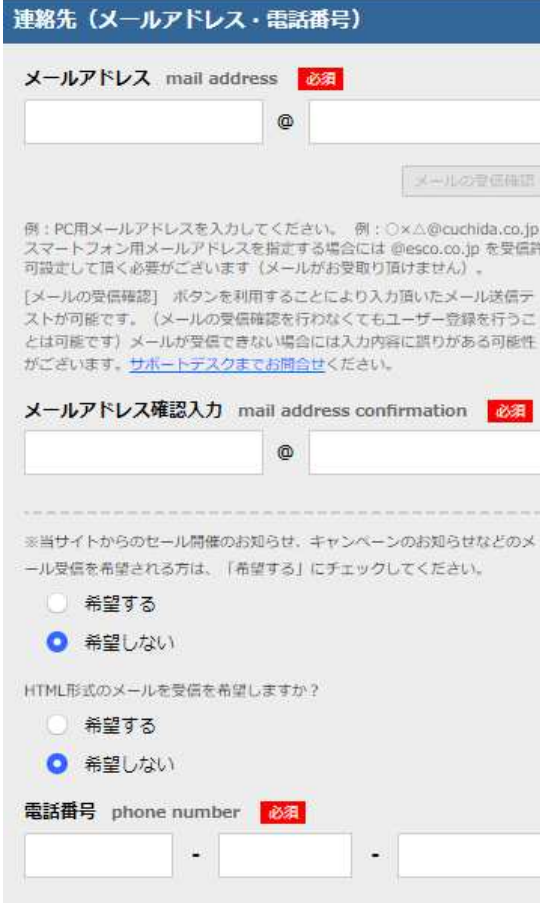

図Ⅱ-8 メールアドレスの入力

①メールアドレスの入力

※PC 用メールアドレスを入力してください。 例: ○×△@cuchida.co.jp スマートフォン⽤メールアドレスを指定する場合には @esco.co.jp を 受信許可設定して頂く必要がございます(メールをお受取り頂けません)。 「メールの受信確認」ボタンを利用することにより、入力頂いたメールの送信テストが可能です。 (メールの受信確認を⾏わなくても、ユーザー登録を⾏うことは可能です。) メールが受信できない場合には、入⼒内容に誤りがある可能性がございます。 サポートデスクまでお問合せください。

②メールアドレスの再入力

「①メールアドレスの入力」で設定して頂いたパスワードをもう一度、入力頂きます。

3電話番号の入力

#### **(6) 身分証明書のアップロード**

ご購入者(生徒・学生)が当該学校の生徒・学生・入学予定者であることを証明する書類の画像 を登録します。

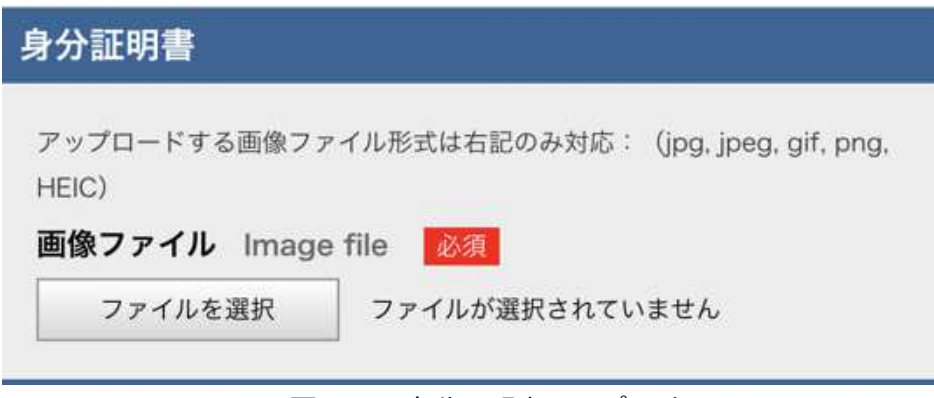

図Ⅱ-9 身分証明書のアップロード

「ファイルの選択」ボタンを押して、あらかじめご用意いただいた画像ファイルを選択してください。

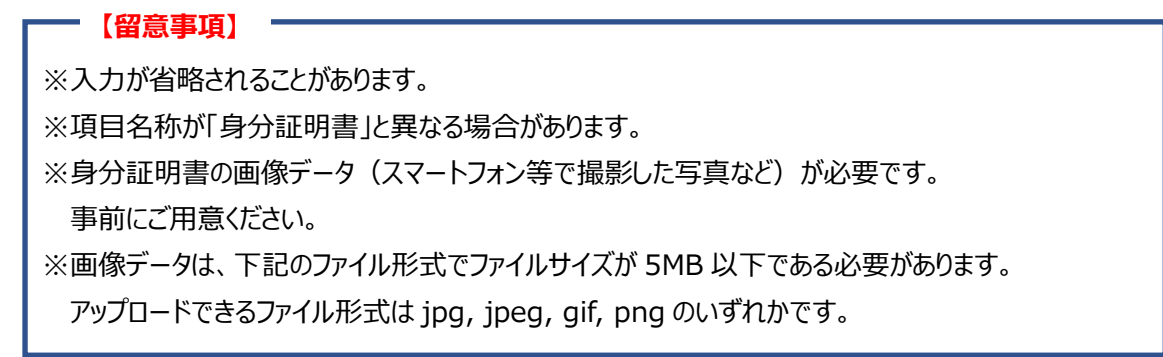

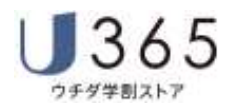

#### **(7) ログインアラートの選択**

 ※初期設定は "何もしない"に設定されています。初期値のままでも問題はありません。 内容を確認し、適切なログインアラートを選択してください。

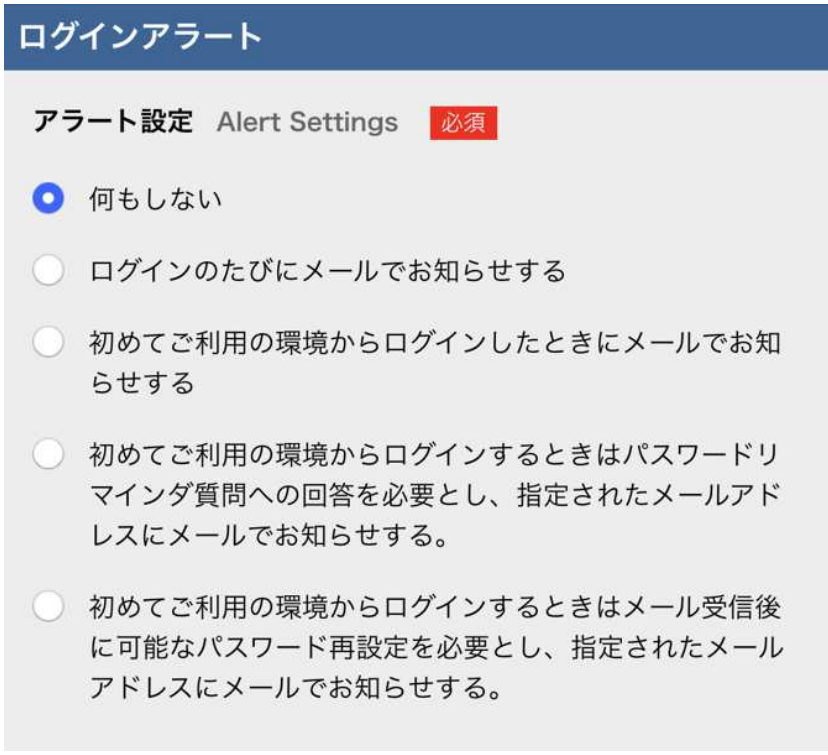

図Ⅱ-10 ログインアラートの選択

# **(8) 入⼒した情報を登録する**

[確認画面へ進む] ボタンをタップします。

エラーが無ければ 『U365 ID 登録内容確認』画面に遷移します。

#### **5.U365 登録内容確認**

U365ID 登録の内容に誤りがないことを確認後、[この内容で登録する]ボタンをタップします。

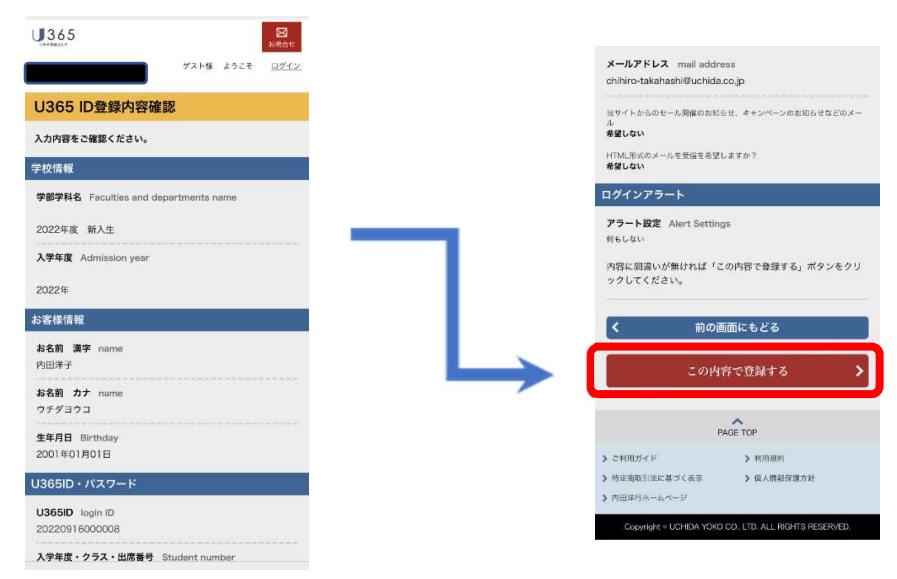

図Ⅱ-11 U365 登録内容確認

**6.登録完了** 

登録が完了し、登録したメールアドレス宛に「ユーザー登録確認書」メールが届きます。 ※次回以降、購入サイトへログインする際に利用するU365IDが該当メール内にも記載されています。

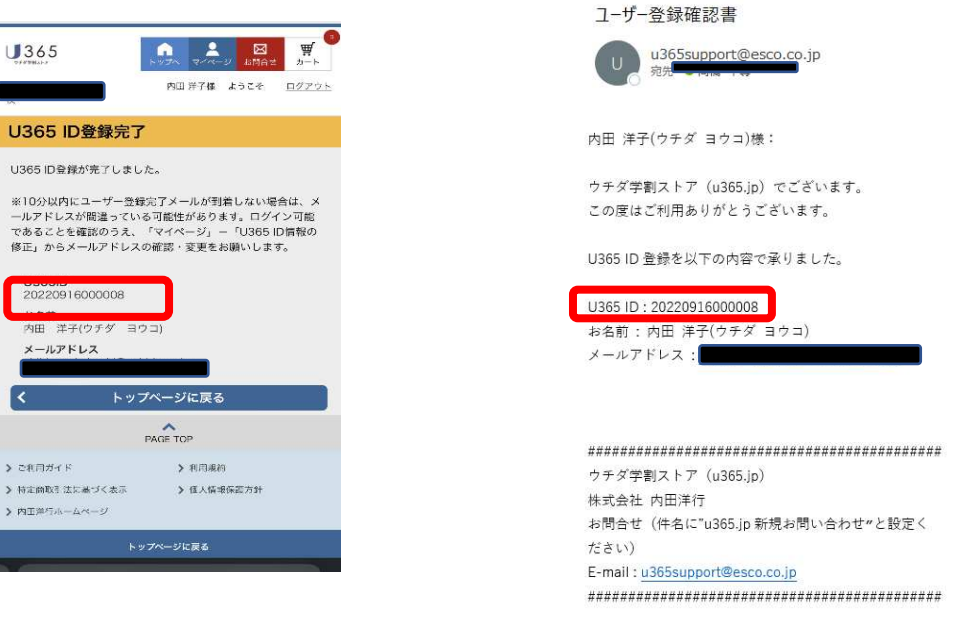

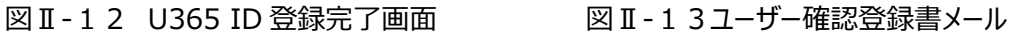

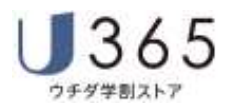

**Ⅲ商品の購入** 

#### **1.商品の購入のフロー**

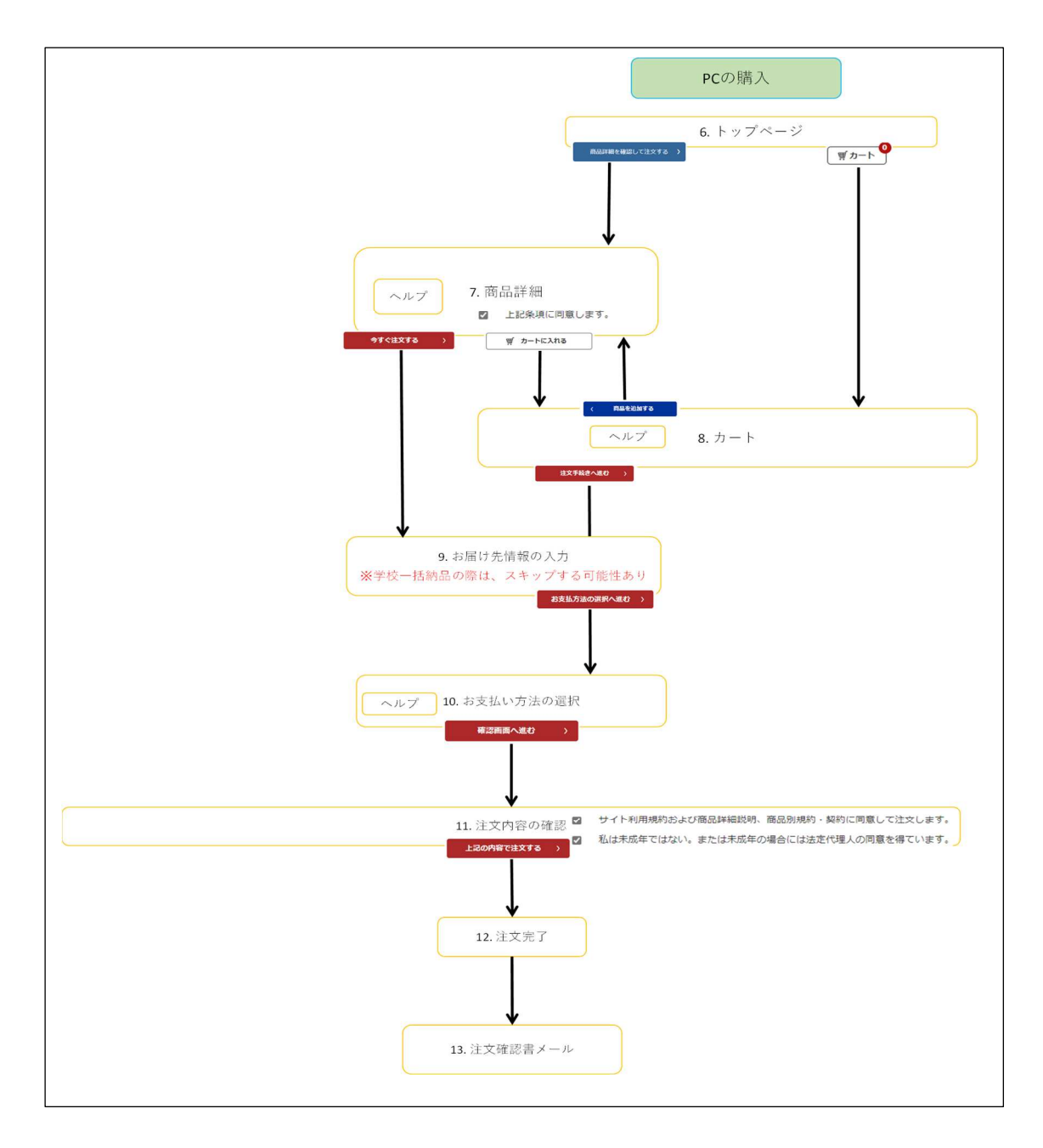

図Ⅲ-1 商品購入フロー

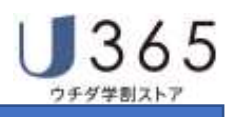

**Step2 購入サイトへログイン** 

# **1.ログイン画面**

購入サイトにアクセスし、[U365ID 登録済の方はこちら (購入サイトにログイン) ]のタブを展開します。 発⾏された U365ID と登録したパスワードで [ログイン]ボタンをタップします。

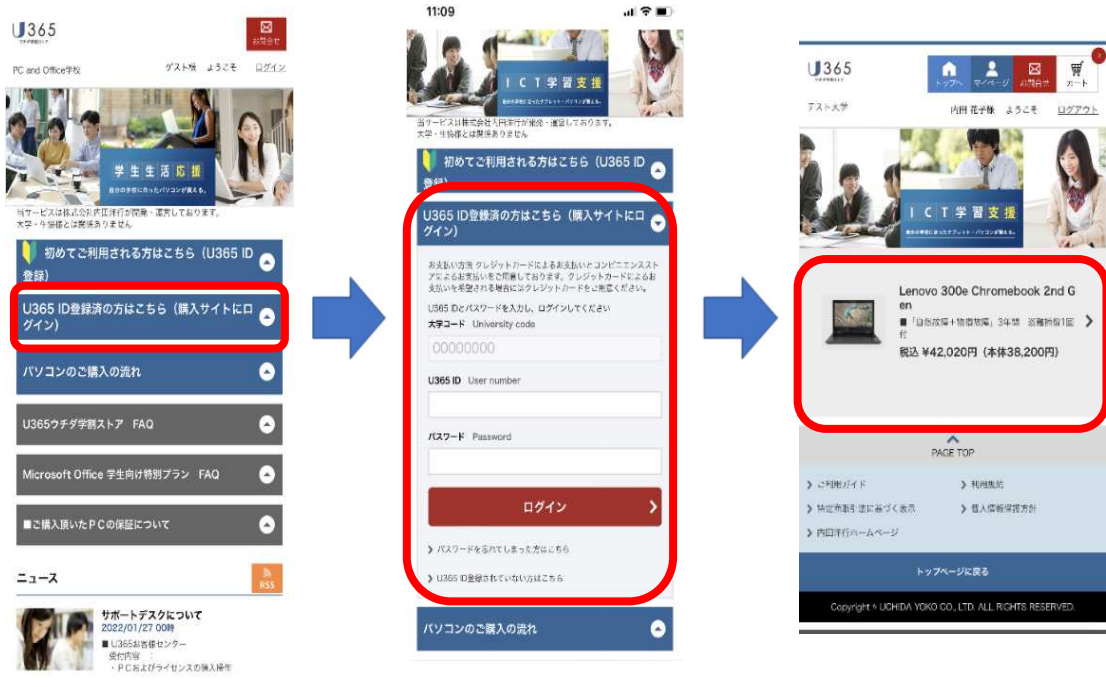

図Ⅲ-2 ログイン

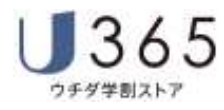

#### **Step3 PC のご購入**

#### **1.トップページ**

トップページから購入したい商品を選択します。

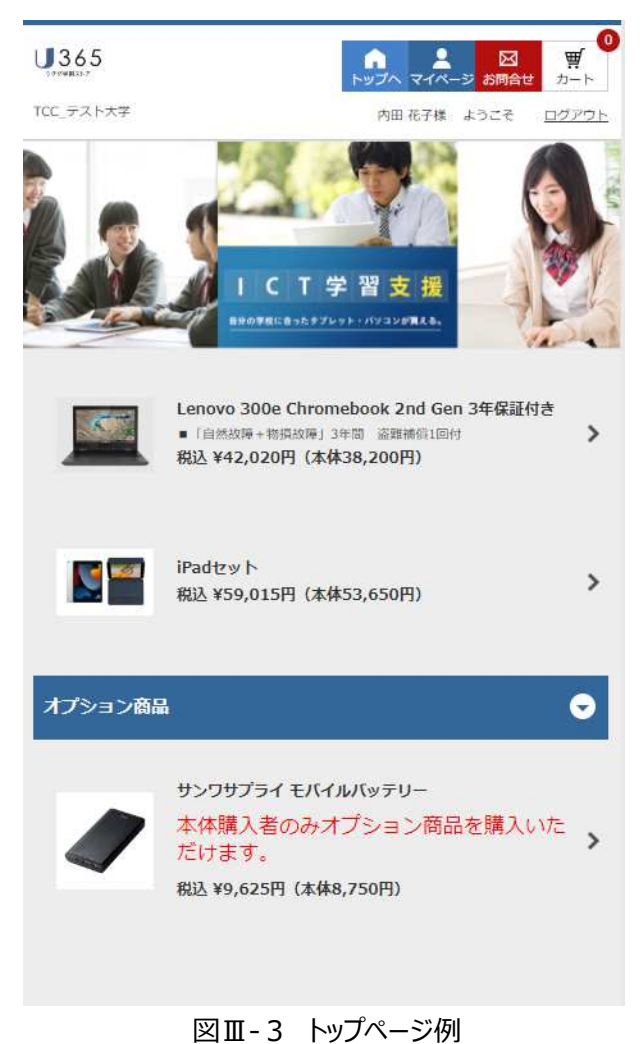

※商品の内容を細かく確認したい場合、また、購入したい場合に、この矢印部分をタップします。

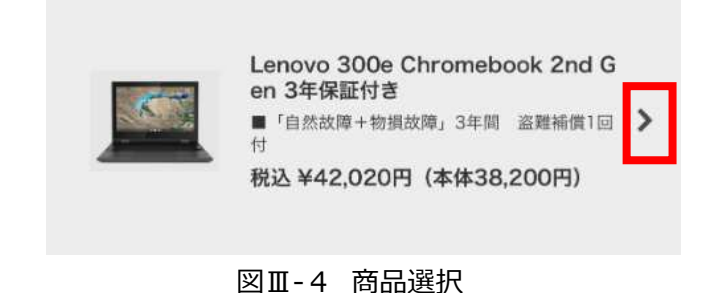

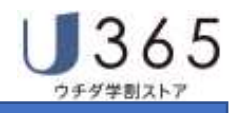

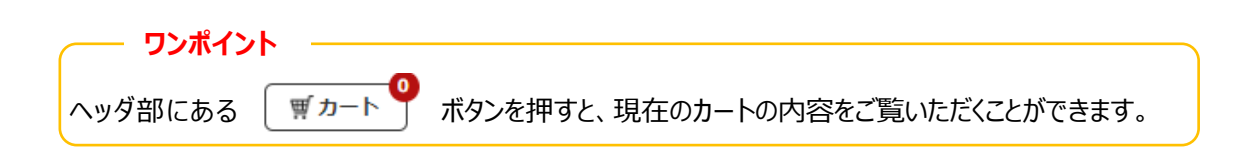

#### **2.商品詳細**

ご購入いただく商品・サービスについてのご案内(仕様、納期、お届け・提供方法)とご購入にあたって の注意事項(注文後のキャンセル不可等)をご案内します。

- ① 内容を確認して[□上記条項に同意します]にチェックを入れます。
- ② 複数の商品・サービスをまとめてご購入頂く場合、注文を保留する場合は、 [カートに入れる] ボタン を押して、カート(買い物カゴ)に入れます。

現在表示されている商品を単独で購入する場合、[今すぐ注文する]ボタンを押します。 ご購入手続きに進みます。

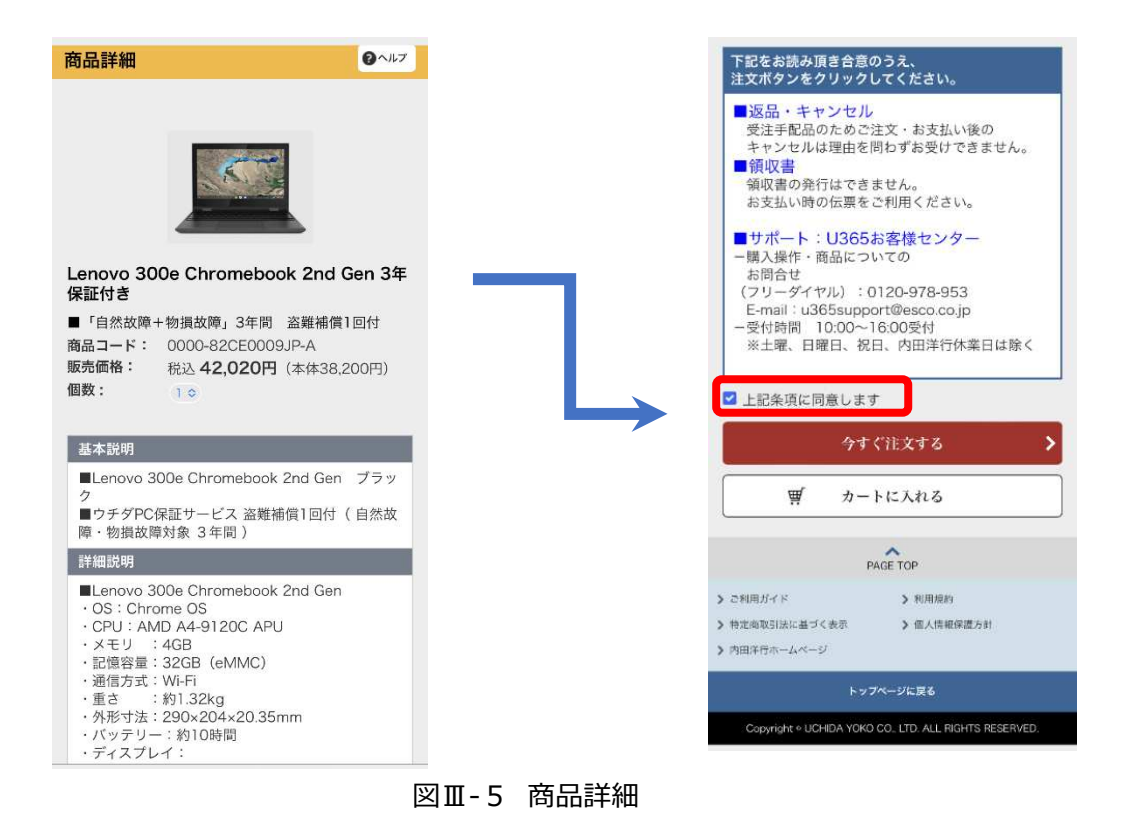

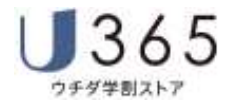

# **3.カート( [カートに入れる]ボタンを押した場合)**

※現在表示されている商品に別の商品を追加したり、注文を保留する場合は、

カート(買い物カゴ)に入れます。

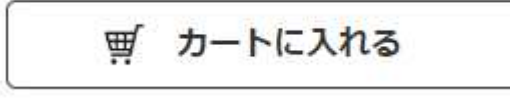

図Ⅲ-6 「カートに入れる」ボタン

カートの中⾝(状態)を表示します。

ご購入される商品がカートにあるか、数量・⾦額に間違いが無いことを確認してください。 ※商品詳細画面で「今すぐ注文する]を選択された場合には、この画面は表示されません。

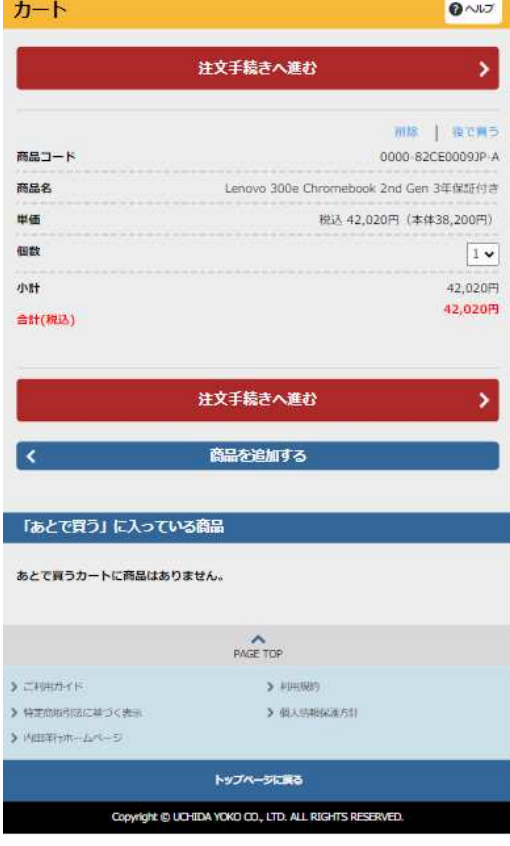

図Ⅲ-7 カートの中身

| ① [商品を追加する]                      |          |  |
|----------------------------------|----------|--|
| ※カートに商品を追加する場合にはこのボタンを押してください。   | 商品を追加する  |  |
|                                  |          |  |
| ② [注文手続きへ進む]                     |          |  |
| ※カートの中の商品を購入する場合にはこのボタンを押してください。 | 注文手続きへ進む |  |
|                                  |          |  |

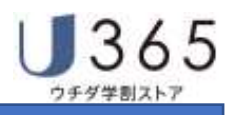

③ 削除

削除 ※カートの中の商品を削除する場合には、このボタンを押してください。

④ 後で買う

※カートの中の商品を後で購入したい場合には、このボタンを押してください。 後で買う

⑤ 「あとで買う」に入っている商品

※「あとで買う」を押した場合には、ここに追加されます。ここから、カートへ戻すこともできます。

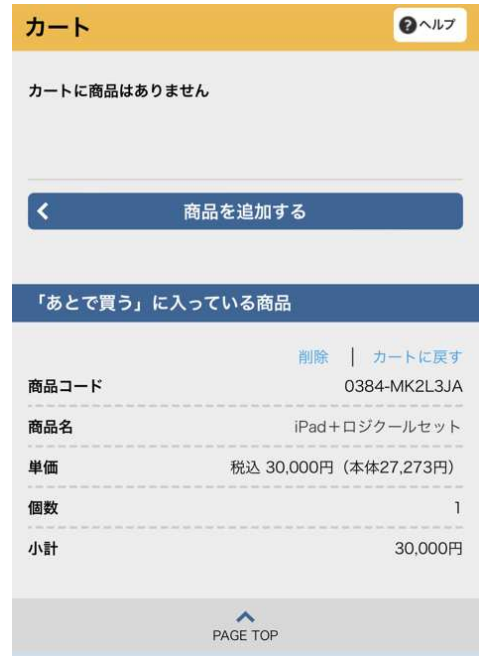

図Ⅲ-8 「あとで買う」

⑥ カートに戻す

※「あとで買う」に入っている商品から、カートの中へ戻す場合には、このボタンを押してください。 カートに戻す

⑦ 削除

削除 ※「あとで買う」に入っている商品から削除する場合には、このボタンを押してください。

⑧ [今すぐ注⽂する]

※現在表示されている商品を単独で購入する場合にこのボタンを押します。

「お届け先情報入力」画面または「お支払い方法選択」画面に遷移します。

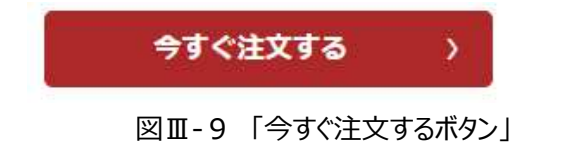

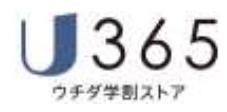

## 4. お届け先情報の入力

お届け先住所が必要な場合にはこの画面が表示されます。 必要な情報を入力し、[お支払方法の選択へ進む]ボタンを押してください。

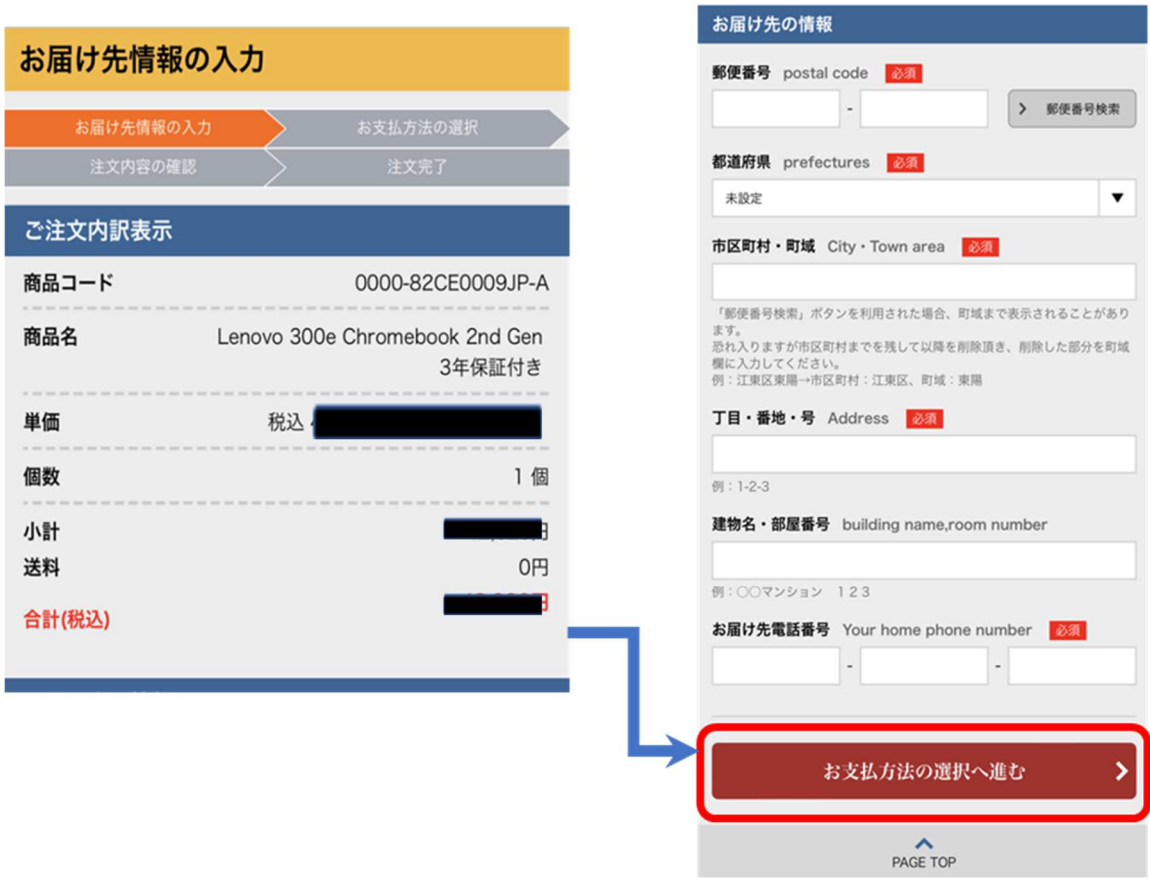

図Ⅲ-10 お届け先情報の入力

> 郵便番号検索

 郵便番号を入⼒して当ボタンをタップすることにより[都道府県]、[市区町村・町域]、[番地]を検 索・表示します。

#### **【留意事項】**

 お届け先住所は正しく登録してください。番地や部屋番号等の不備により配送できないケースが 散⾒されています。

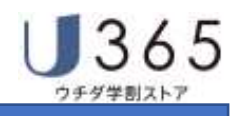

### **5.お支払方法の選択**

お支払い方法を選択し、[確認画面へ進む]ボタンを押してください。 ※各学校により、お支払い方法の選択内容は、異なる場合がございます。

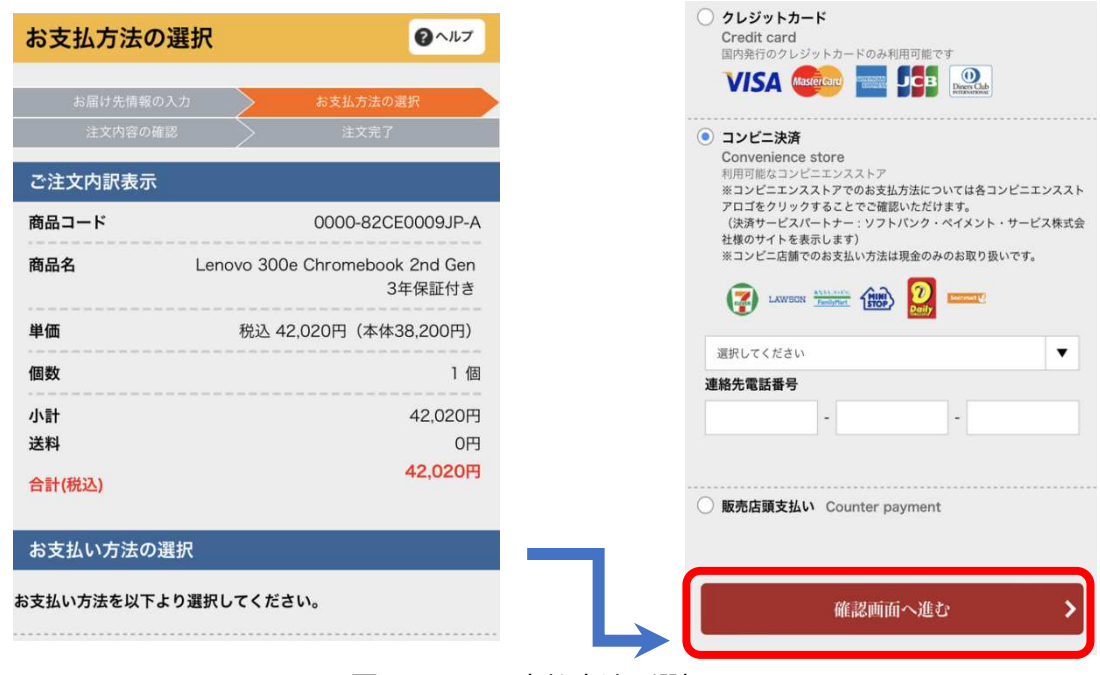

図Ⅲ-11 お支払方法の選択

# **(1) クレジットカードを選択**

クレジットカードのラジオボタンをチェックして、必要な情報を入⼒します。

- ① カード番号 :ご利用クレジットカード番号
- ② 有効期間 :ご利用クレジットカードの有効期限 月/年
- 3 セキュリティコード : クレジットカード裏面の署名欄右上に記載してある 3 桁の数字
- ④ 支払区分 :「一括支払い」「分割支払い」「リボ払い」から選択します。

「分割支払い」選択時には分割回数をリストから選択します。

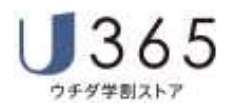

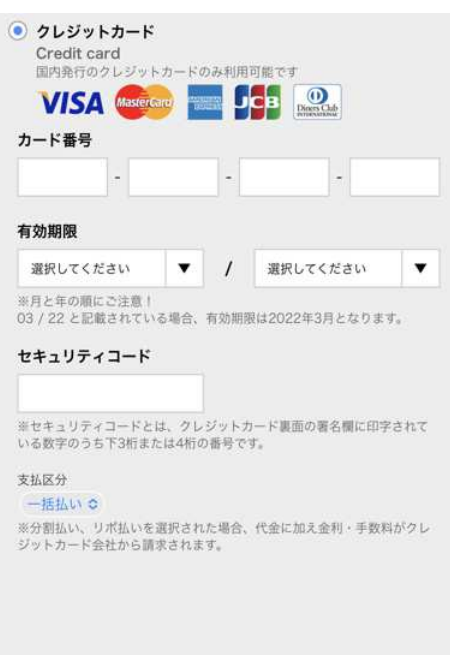

図Ⅲ-12 クレジットカードを選択

# **(2) コンビニエンスストアでの現⾦によるお支払い**

コンビニエンスストアのラジオボタンをチェックして、必要な情報を選択・入力します。

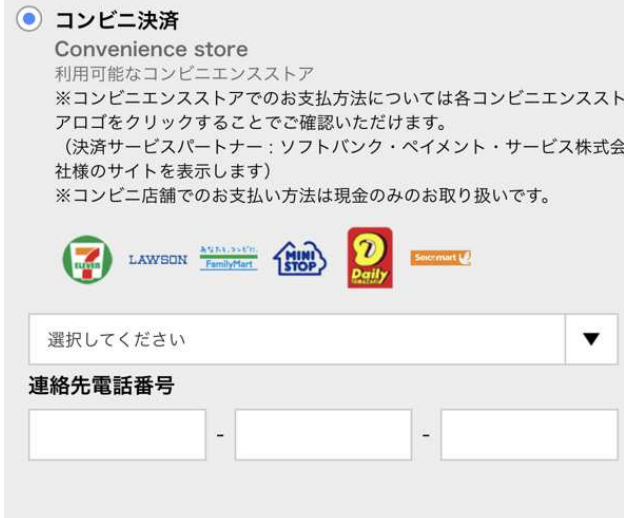

図Ⅲ-13 コンビニ決済を選択

- ① 各コンビニエンスストアのアイコンをタップすることにより各店舗でのお支払方法についてのご説明ペー ジを表示します。
- ② ご利用 (お支払い) になるコンビニエンスストアブランドを選択します。
- 3 日中にご連絡可能な電話番号を入力します。

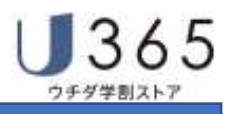

# **(3) PayPay によるお支払い**

① お支払い方法で PayPay 決済を選択します。

PayPay 決済のラジオボタンをチェックします。

お支払い操作は『注文確認』画面で注文を確定した時に行われます。

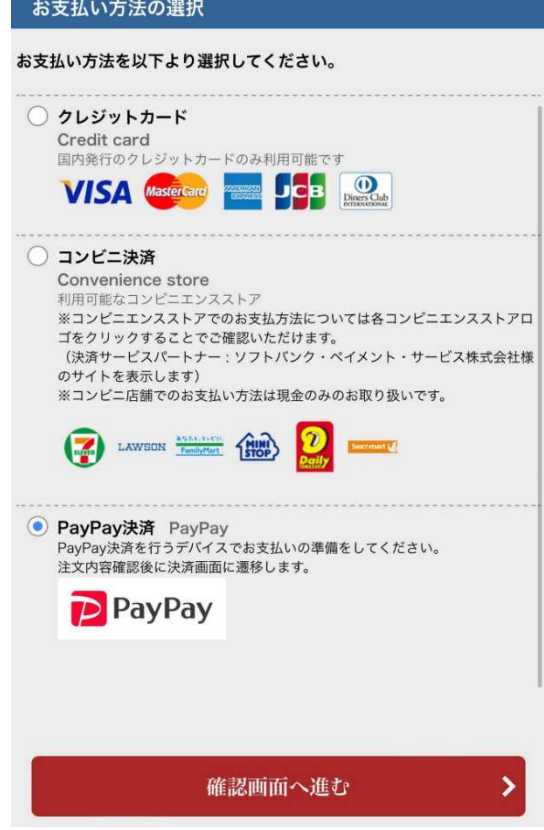

図Ⅲ-14 PayPay 決済を選択

②注⽂内容の確認画面で

「サイト利用規約および商品詳細説明、商品別規約・契約に同意して注文します。」 「私は未成年ではない。または未成年の場合には法定代理人の同意を得ています。」 にチェックを入れ、「上記の内容で注⽂する」ボタンをタップします。

③PayPay アプリが起動します。

※次のような画面が表示された場合は、「開く」をタップします。

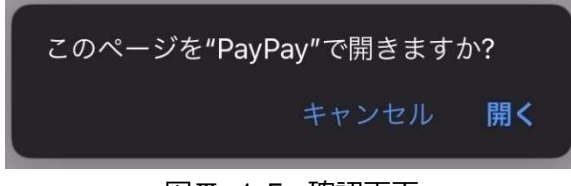

図Ⅲ-15 確認画面

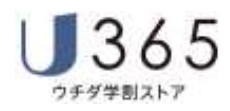

② 支払い内容の画面が表示されます。

支払⾦額を確認し、「支払う」ボタンをタップすると、支払い完了画面が表示されます。 しばらくすると画面が遷移しますので、そのままお待ちください。

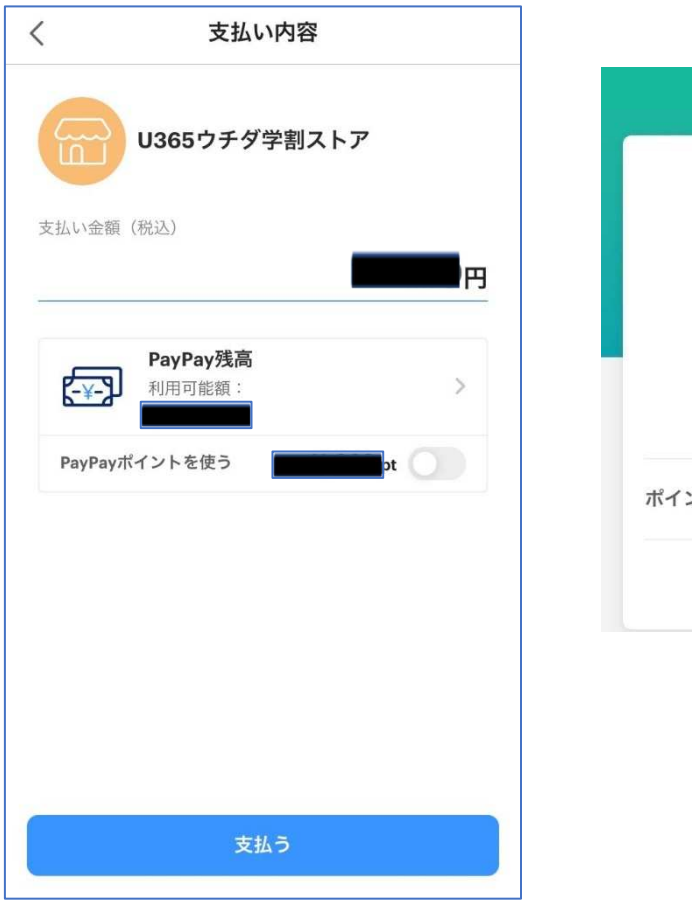

図Ⅲ-16 支払い内容確認画面 図Ⅲ-17 支払い完了画面

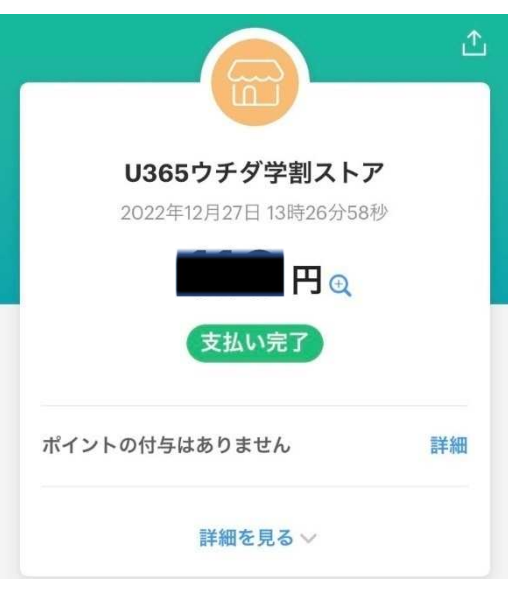

③ブラウザが起動し、注⽂完了画面が表示されます。

|                       |                                                                      | ■トップページに戻る よくあるご質問 お問い合わせフォーム ユマイページ                              | 内田花子様ようこそ 日クアウト | マカート |
|-----------------------|----------------------------------------------------------------------|-------------------------------------------------------------------|-----------------|------|
|                       |                                                                      |                                                                   |                 |      |
| 注文完了                  |                                                                      |                                                                   |                 |      |
|                       |                                                                      |                                                                   |                 |      |
| お届け先情報の入力             | お支払方法の選択                                                             | 注文内容の確認                                                           | 注文完了            |      |
|                       |                                                                      |                                                                   |                 |      |
|                       | ご注文ありがとうございました。                                                      |                                                                   |                 |      |
| ご注文番号 22122714576596  |                                                                      |                                                                   |                 |      |
|                       | ご注文日時 2022/12/27 15:00:06<br>※このページは印刷して大切に保管題います                    |                                                                   |                 |      |
|                       | ※ご注文内容確認メールが24時間以内に到着しない場合は大変お手数ですが、u365support@esco.co.jpまでご連絡題います。 |                                                                   |                 |      |
| トップページへ戻る             |                                                                      |                                                                   |                 |      |
|                       |                                                                      |                                                                   |                 |      |
|                       |                                                                      |                                                                   |                 |      |
| 商品コード                 | 商品名                                                                  | 単価                                                                | 個数              | 小射   |
| 9999-EYV-00015        | Surface ペン (カラー:プラチナ)                                                | 6632                                                              | T               |      |
|                       |                                                                      |                                                                   |                 |      |
|                       |                                                                      |                                                                   | 送料·手数料等         | OFF  |
|                       |                                                                      |                                                                   | 合計(税込)          |      |
|                       |                                                                      |                                                                   |                 |      |
| お届け先・お届け予定日情報<br>郵便器号 | 〒1350016                                                             |                                                                   |                 |      |
| 都道府県                  | 東京都                                                                  |                                                                   |                 |      |
|                       | 江東区東陽                                                                |                                                                   |                 |      |
| 市区町村<br>町域            | $2 - 45$                                                             |                                                                   |                 |      |
| 番地·建物名部屋番号            |                                                                      |                                                                   |                 |      |
|                       | 000-0000-0000                                                        |                                                                   |                 |      |
| お届け先電話番号<br>お届け予定日    | 4/23=>5月末                                                            | Surface ペン (カラー:プラチナ):お支払日:~2/28 =>4月中旬、~3/15=>4月下旬、~3/31=>5月中旬、~ |                 |      |

図Ⅲ-18 注文完了画面 (ブラウザ)

支払いの完了については、PayPay アプリ内の「直近の取引履歴」からも確認できます。 **登録メールアドレス宛に送付される注文確認書メールに加えて、こちらもご確認ください。** 

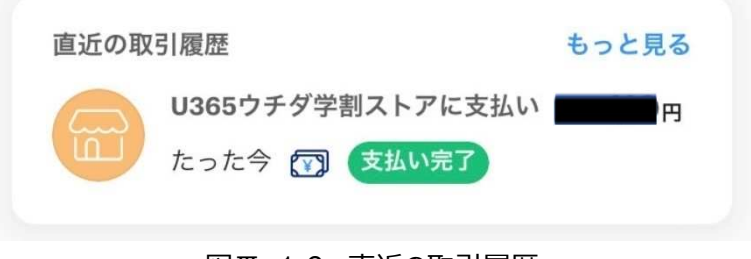

図Ⅲ-19 直近の取引履歴

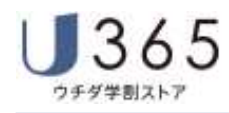

# **【留意事項】** ·iPhone をご利用の場合、プライベートブラウズモードを避けてご利用ください。 PayPay アプリからサイトに遷移する際、以下のようなエラー画面が表示される場合があります。 エラー画面が表示された場合でも、注文確認書メールが届いていれば注文は完了しています。 グスト ほようこそ **国営イシ**  $J365$  PC and Office FR よくあるご見見 お問い合わせフォーム エラー お手数ですが再度 ログインページ より操作してください。 セッションが無効です。次のような原因が考えられます。 ● 操作をせず長時間が経過した直後 · Cookieが削除された場合<br>• 非常に混雑している場合  $J365$  $\rightarrow \text{HWHM} \longrightarrow \text{HWHMSHICM} \text{S}(\text{CCHR} \longrightarrow \text{HAPHHHSP} \longrightarrow \text{HHHH} \text{S} \rightarrow \text{HCHH} \text{S} \rightarrow \text{L} \text{N} \rightarrow \text{S}$ .<br>Greynjes si LUDHDA YOKO CO., LTD. ALL RIGHTS RESERVED.

# **(4) 予約注文を選択**

※決済(支払い)を行わず、予約注文を行う場合に選択してください。

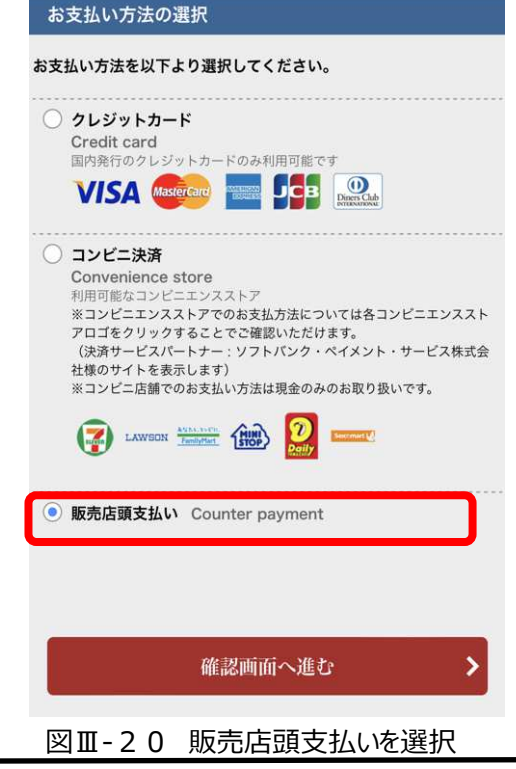

### **6.注文内容の確認**

注⽂内容(商品・お支払方法など)に間違いが無いことを確認して [□サイト利用規約および商品詳細説明、商品別規約・契約に同意して注文します。]及び [□私は未成年ではない。または未成年の場合には法定代理人の同意を得ています。]にチェックを入れ、 「上記の内容で注文する] ボタンをタップします。

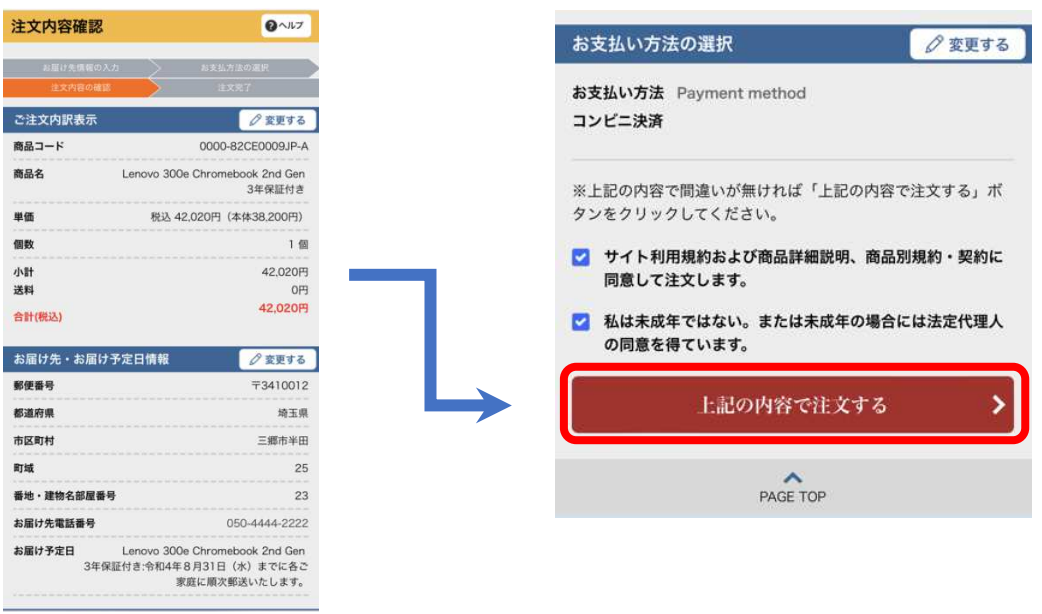

図Ⅲ-21 注文内容の確認

# **7.注文完了**

注文完了です。

クレジットカード支払の場合、カード情報に誤りがある場合にはこのタイミングでエラーになります。 PayPay 決済の場合、この後決済画面に遷移します。詳細は[Ⅲ.商品のご購入]-[Step3 商品のご 購入]-[10.お支払い方法の選択]-[ (3) PayPay によるお支払い]をご覧ください。

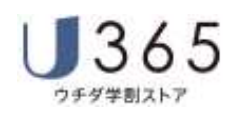

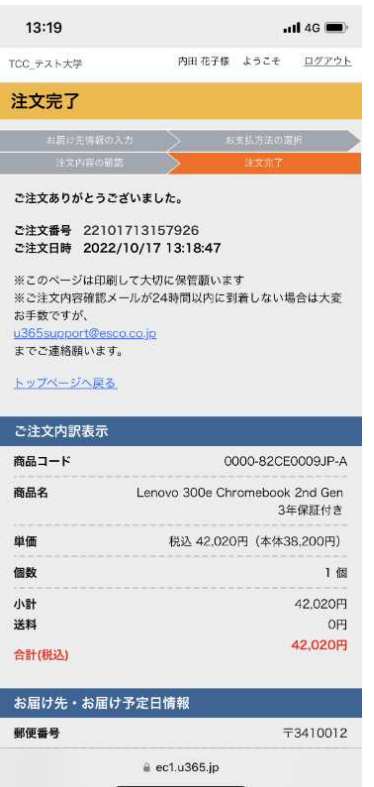

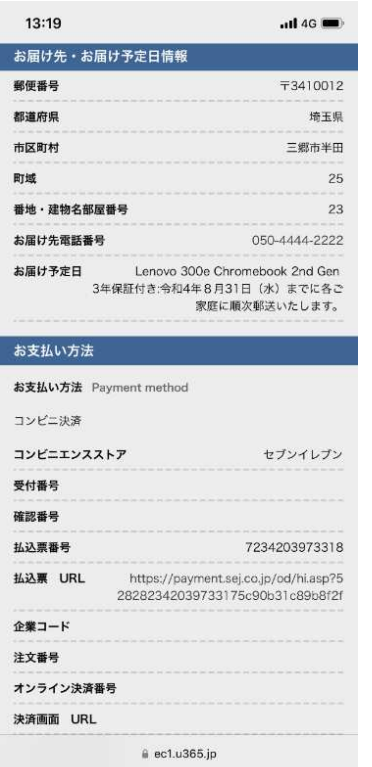

|                                | $\cdot$ ul 4G                                                           |
|--------------------------------|-------------------------------------------------------------------------|
| 各コンビニごとのお支<br>払い方法の詳細はこち<br>5  | http://www.sbpayment.jp/how_to_pay/for_pc<br>/sej_webcvs_dsk_pc/        |
| お客様情報                          |                                                                         |
| <b>U365ID</b>                  | 20220902000028                                                          |
| お名前 Name                       | 内田花子                                                                    |
| お名前 (カナ) Nam<br>e kana         |                                                                         |
| メールアドレス Emai<br>I address      | chihiro-takahashi@uchida.co.ip                                          |
| L Goods download<br>URL        | 商品ダウンロードUR https://sv2.downloadstation.jp/Downl<br>oad/frm_sso_api.aspx |
|                                |                                                                         |
|                                | PAGE TOP                                                                |
| > ご利用ガイド                       | > 利用規約                                                                  |
| > 特定商取引法に基づく表示<br>> 内田洋行ホームページ | > 個人情報保護方針                                                              |
|                                | トップページに戻る                                                               |
| ぁあ                             | Ò<br>ec1.u365.jp                                                        |

図Ⅲ-22 注文完了

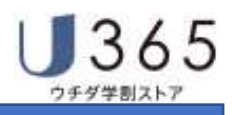

#### **Step4 ご注文内容をメールでご案内**

#### **1.注文確認書メール**

u365support@esco.co.jp

注文確認書メールが登録メールアドレス宛に送付されます。

PC注文確認書

宛先 ■

**手数料:0円** 

内田 花子様

配送料:0 円<br>決済金額:42,020 円

コンビニエンスストア支払い情報

お支払情報 1.1111111111<br>払込票番号:7234203973318

ンセルとなります

コンピニエンスストアでのお支払い期日はご

コンビニエンスストアでのお支払い期日はご<br>購入7日間後でございます。<br>お支払い期日を超過するとご注文は自動キャ

お問合せ(件名に"u365.jp 新規お問い合わせ"と設定く

払込票 URL:https://payment.sej.co.jp/od/hi.asp?528282342039733175c90b31c89b8f2f

-------------<br>各コンピニごとのお支払い方法の詳細はこちら:http://www.sbpayment.jp/how\_to\_pay/for\_pc/sej\_webcvs\_dsk\_pc/

ウチダ学割ストア (u365.jp) でございます。 ご注文ありがとうございます。

※コンピニエンスストア決済を選択された場合には ご注文後7日以内にお支払いをお願いいたします。 期日までにお支払いをいただけない場合には注文 は自動キャンセルされます。

【ご注文内容】 注文番号: 22101713157926 注文日時: 2022-10-17 13:18:47 U365ID: 20220902000028 お名前 漢字:内田 花子 お名前 カナ:ウチダ ハナコ メールアドレス:

住所

Lenovo 300e Chromebook 2nd Gen 3年保証付き:令和 4年8月31日 ( 水)までに各ご家庭に順次郵送いたします。

お支払い方法:コンビニ決済 (セブンイレブン)

ご注文商品詳細 Lenovo 300e Chromebook 2nd Gen 3 年保証付き 数量:1 単価: 42.020 円 小計:42,020円 ............

図Ⅲ-23 注文確認書メール

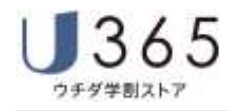

#### **Ⅳ.よくあるご質問**

U365 ウチダ学割ストアに関するお問合せは、下記4つの方法でお受けいたします。

- ・[よくあるご質問]から検索する
- ・[お問合せフォーム]から問い合わせる
- ・メールによるお問合せ

・電話によるお問合せ

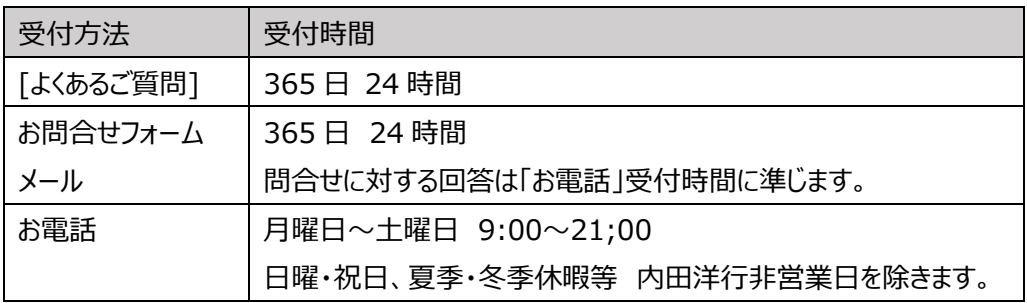

表Ⅳ-1 お問合せ対応時間

#### **1.よくあるご質問から回答を検索する**

過去にお預かりしたご質問のうちよく頂くご質問の内容と回答をまとめています。

#### **(1)[よくあるご質問]サイトへアクセスする**

購入サイトを開き、「よくあるご質問」をタップします。

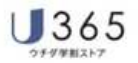

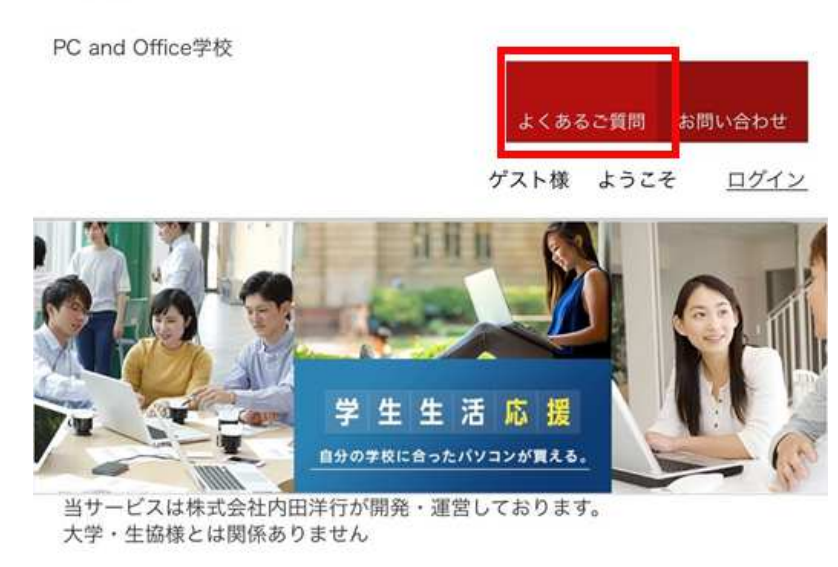

図Ⅳ-2 購入サイト

#### **(2)質問と回答の検索**

よくある質問から回答を検索します。検索方法は既定のキーワードによる検索とフリー入力キーワードに よる検索をご⽤意しています。

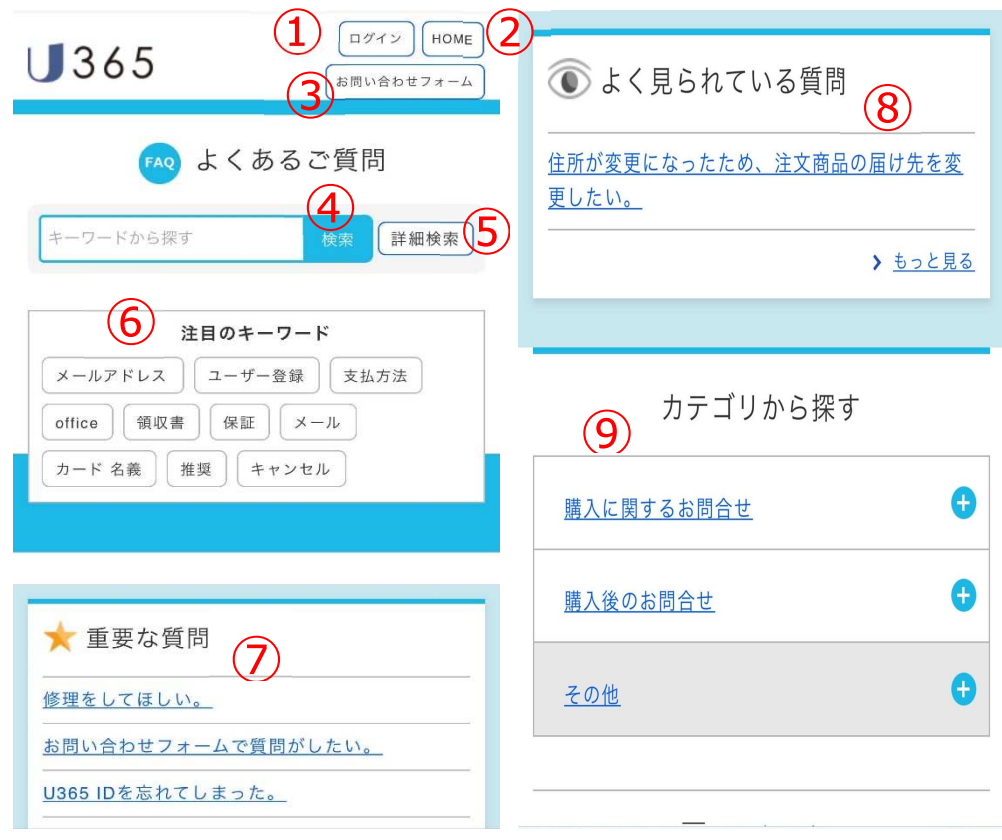

図Ⅳ-3 よくあるご質問

① ログイン

お客様(学校)個別の「よくあるご質問」サイトをご用意する場合に使用します。 (通常ご利用頂くことはできません)

- 2 HOME お問い合わせフォームの入⼒画面が表示されます。
- 3 お問い合わせフォーム お問い合わせフォームの入力画面が表示されます。
- ④ キーワードから探す 質問のキーワードを入⼒して検索することにより質問と回答の絞り込みを⾏うことができます。 入力域にキーワード(例:メール 届かない)を入力して 横索 ■ ボタンをタップします。

#### **【留意事項】**

 ※登録するキーワードについて "メール届かない" と "メール 届かない" では検索結果が異なり ます。 単語の間に空⽩を入れて指定することにより "メール" と "届かない" 2つのキーワードで検索 します(前者の場合"メール届かない"というひとつのワードで検索します)。

※複数キーワードを設定した場合など検索方法をカスタマイズしたい場合には |詳細検索 | ボタ ンをクタップして検索方法をカスタマイズします。

#### ⑤ 詳細検索

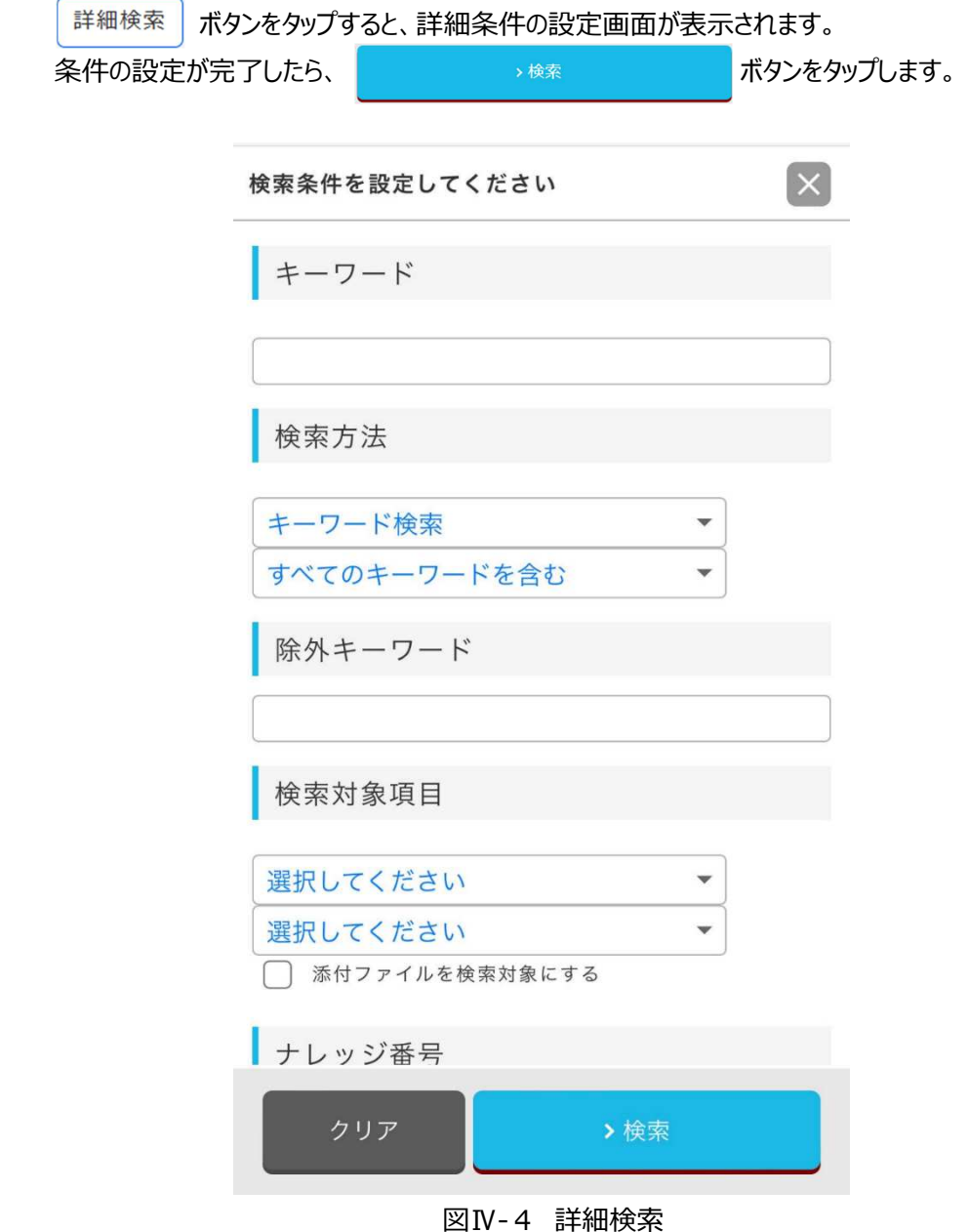

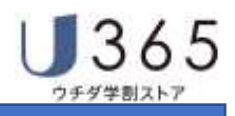

a. **キ**ーワード

検索するキーワードを入力します (例:メール 届かない) [IV.お問合せ]-[1.よくあるお問合せから質問と回答を検索する]-[(2)質問と回答を検索す る]-[ ⑤ キーワードから探す]をご覧ください。

b. 検索方法

検索方法をカスタマイズします。

キーワード検索

検索方法をプルダウンリストから選択します。

・キーワード検索 :指定されたキーワードで検索します (初期値) 。

 $\overline{\phantom{0}}$ 

- ・自然文検索 : 日常生活で使用する**文章**から求める結果を得る検索方法です。
- ・白動 ・
- すべてのキーワードを含む ▼

設定したキーワードの全て含まれる条件で検索するか、一部のワードで検索するかを選択します。

・すべてのキーワードを含む

・いずれかのキーワードを含む

- C. | 除外キーワード 検索時に除外するワードを指定します。
- d. 入⼒した情報をクリア(破棄)します。
- e.  $\mathsf{X}$

[検索条件設定]画面を閉じます。

⑥ 注目のキーワード

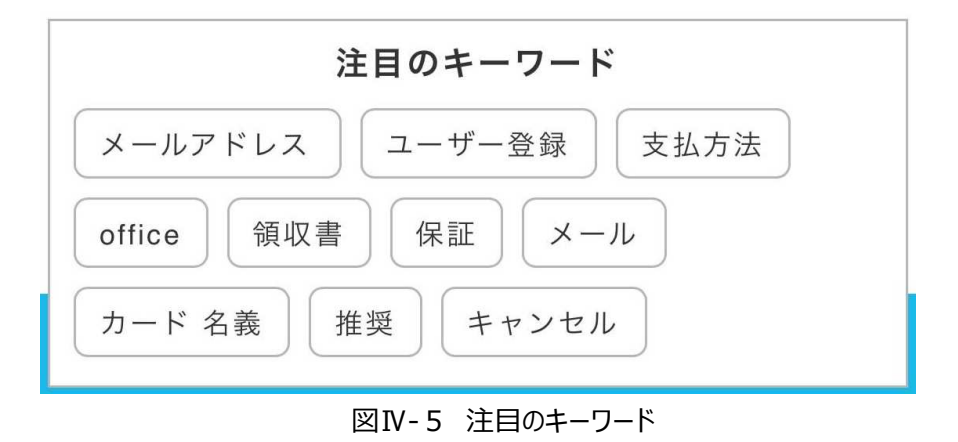

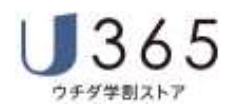

よくあるお問合せのうち、お問合せの多いキーワードを絞って表示します。各ワードをタップして頂く ことにより該当するキーワードで質問と回答を検索します。

⑦ 重要な質問

EC サイト運営上お知らせしたい情報を「重要な質問」としてリンクをご案内します。

⑧ よく⾒られている質問

お客様からよくご照会いただいている質問をご案内します。

⑨ カテゴリから探す 入⼒した情報をクリア(破棄)します。

#### **(3)検索結果の確認**

検索結果から質問と回答をご確認頂くことができます。

ご入⼒いただいたキーワードの検索結果が表示されます。

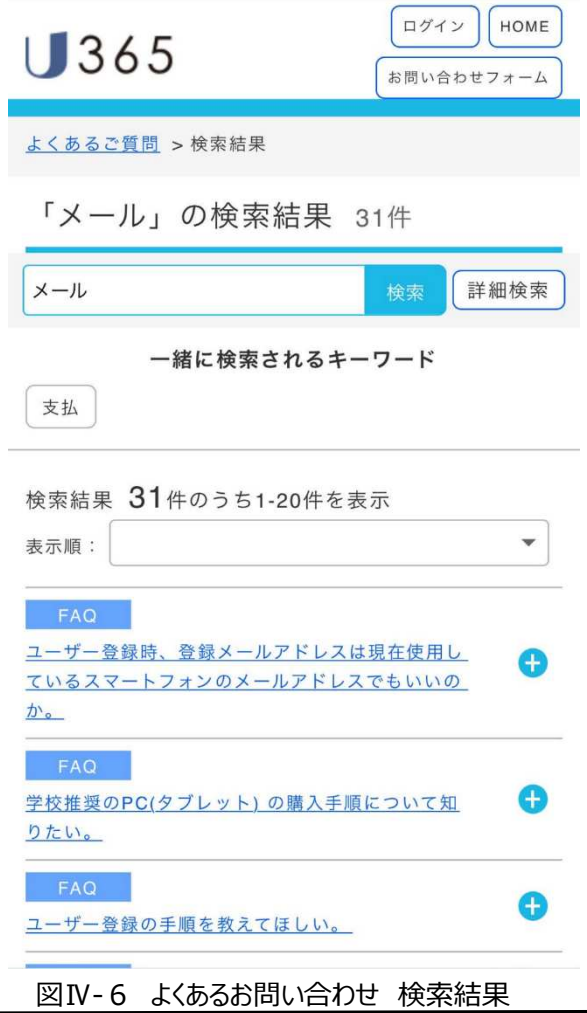

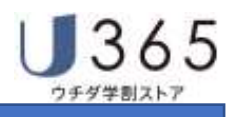

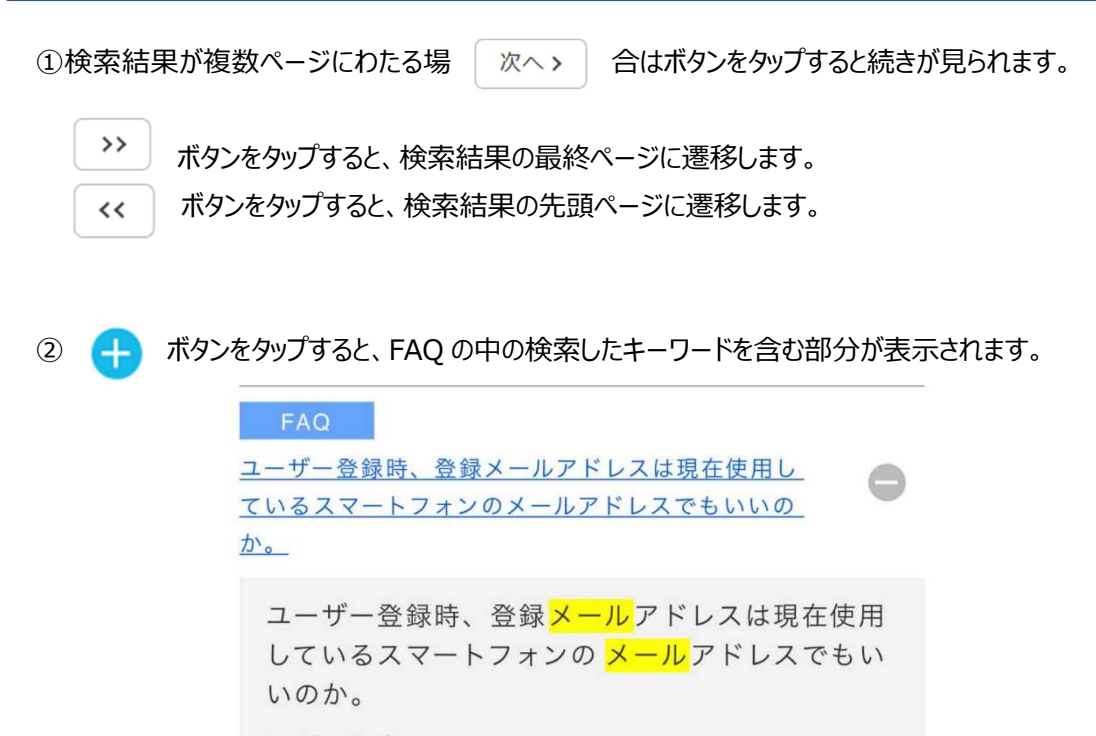

> 続きを読む

図Ⅳ-7 質問の内容と回答を確認する

#### ③質問内容と回答を表示する

検索結果に表示される質問のうち、青字で表示されている質問部分をタップすると質問の内容 と回答が表示されます。

⻘字の部分を押すと次の例のように FAQ の詳細が表示されます。

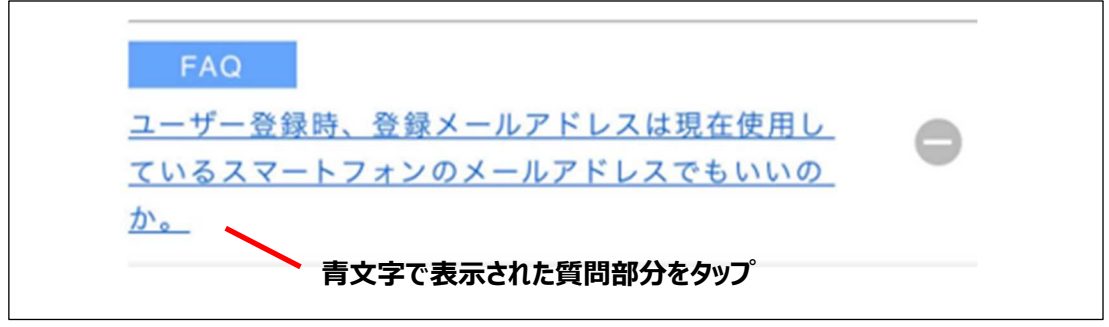

図Ⅳ-8 質問の内容と回答を確認する

④質問内容と回答の確認

選択された質問の回答が表示されます。

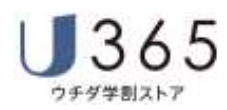

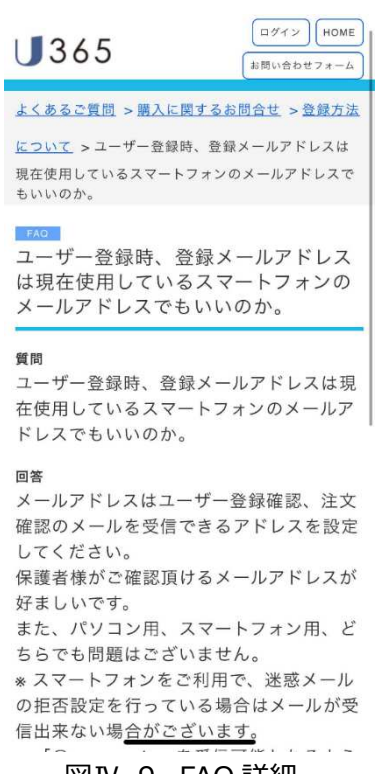

図Ⅳ-9 FAQ 詳細

前画面に戻る場合にはブラウザの戻るボタンをタップします。

『よくあるお問合せ』ホーム画面に戻る場合には | HOME | ボタンをタップします。

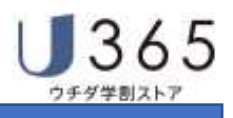

### 2. お問い合わせフォーム

#### **(1)お問い合わせフォームへのアクセス**

お問い合わせフォームには下記の方法でアクセスします。

・購入サイト『ログイン画面』より、「お問い合わせ」をタップします。

・『よくあるご質問』画面より、「お問い合わせフォーム」をタップします。

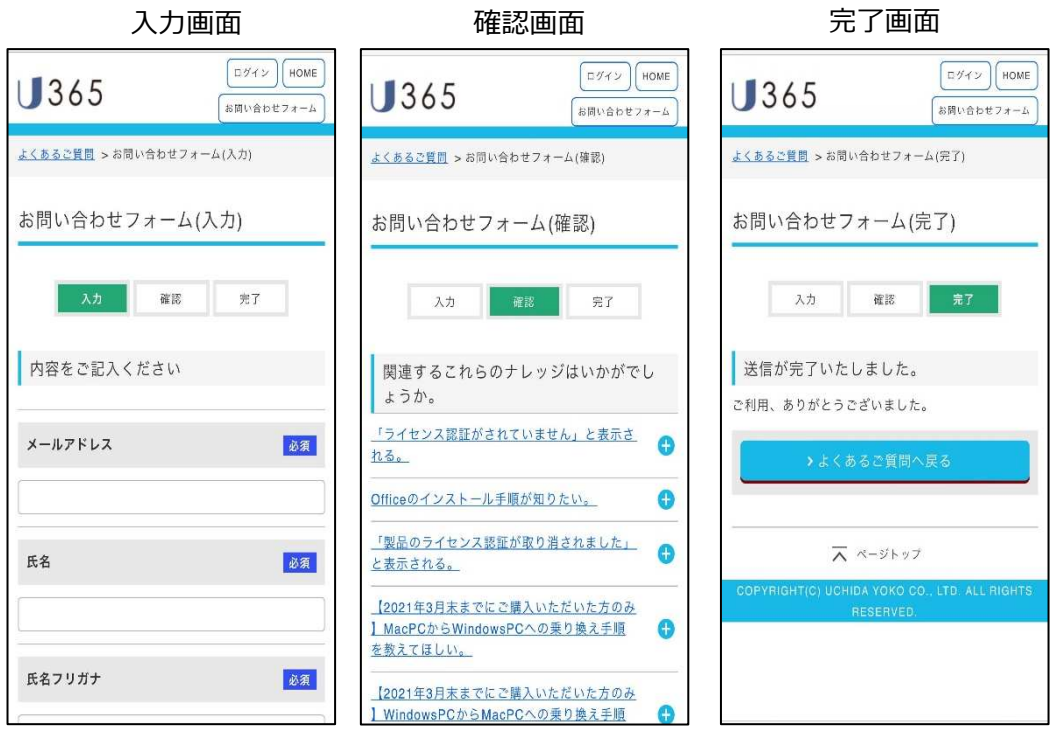

図Ⅳ-11 お問い合わせフォームご利用の流れ

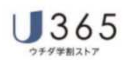

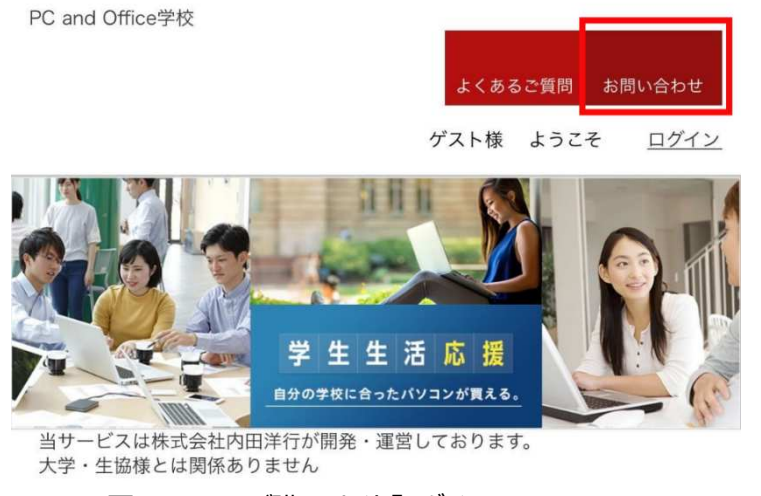

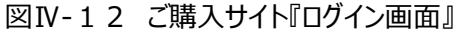

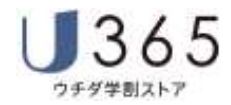

#### **(2) お問い合わせ内容入⼒画面**

お問い合わせ内容とお客様情報(お名前、学校名等)を入力し て、をタップします。

#### **(3) お問い合わせ内容確認画面**

入力頂いたお問い合わせ内容・お客様情報を確認してください。

①「関連するこれらのナレッジはいかがでしょうか。」

関連するこれらのナレッジはいかがでし ょうか。

お問い合わせに関連するお問い合わせがある場合には、青字で表示されている質問部分をタップし て質問の内容と回答をご確認ください。

#### ②「内容をご確認ください」

入力頂いたお問い合わせ内容・お客様情報を確認してください。

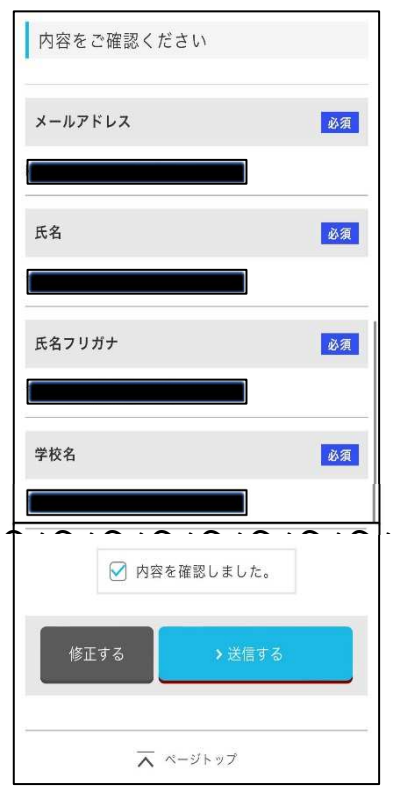

図Ⅳ-13 お問い合わせ確認

③

お問い合わせ内容・お客様情報を修正する場合にタップします。

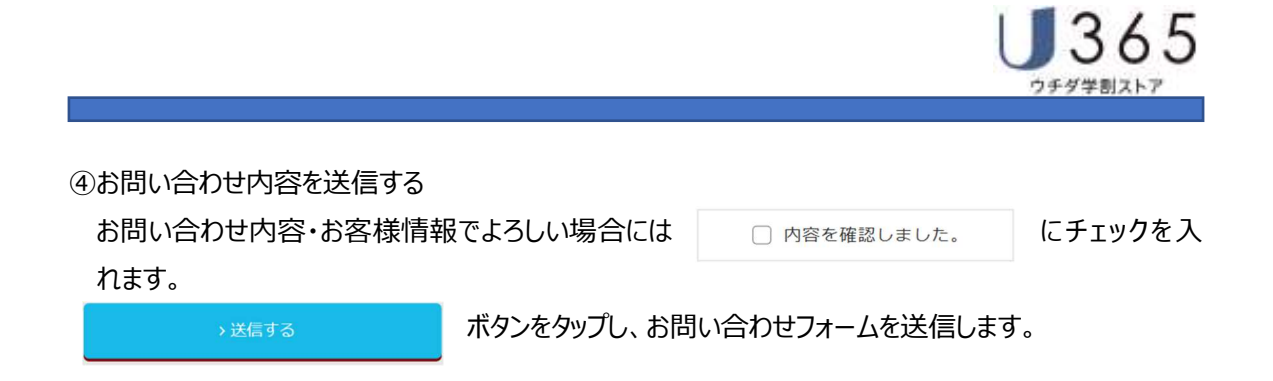

(4) お問い合わせ完了

お問い合わせが完了しました。『お問い合わせ完了メール』が送信されます。

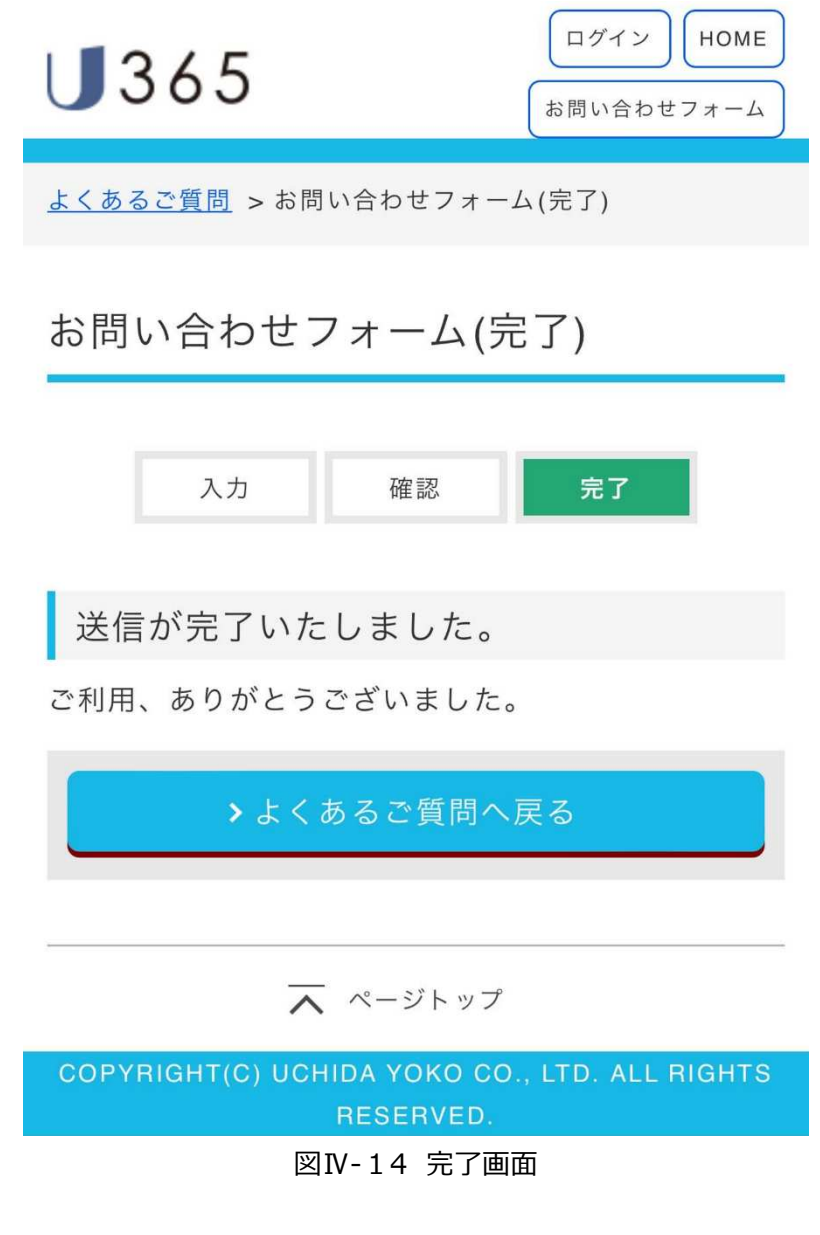

(5) お問い合わせ完了メール

登録いただいたメールアドレスにお問い合わせ受付完了メールを送信いたします。

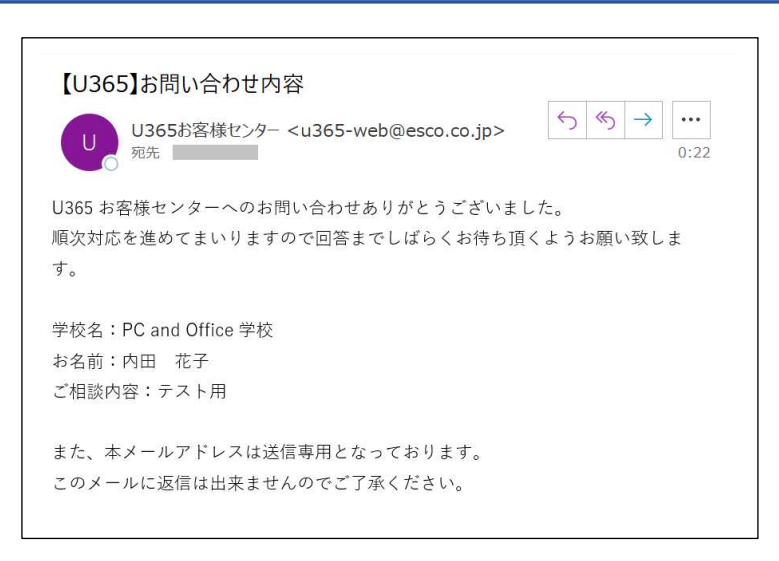

図Ⅳ-15 お問合せ受付完了メール

#### **3.メールによるお問合せ**

365

フチダ学割ストフ

お問合せ専用メールアドレス (u365support@esco.co.jp)に下記の情報を記載のうえ、お問 合せください。

- ・U365 ID
- ・氏名(漢字・カナ)
- ・学校名
- ・学部学科名
- ・お問合せ内容

#### **4.電話によるお問合せ**

学校より配付のチラシ・説明書をご確認ください。

#### **【留意事項】**

ŕ

※学校より配付のチラシ・説明書が不明の場合には、下記にご連絡ください。

0120-978-935

 ※電話によるお問合せの受付時間については 「Ⅳ.お問合せ 表Ⅳ-1 お問合せ対応時間」 を参照ください。

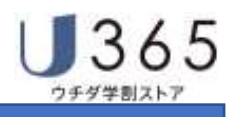

# **Ⅴ. マイページ**

マイページはお客様個人の情報を管理する機能です。

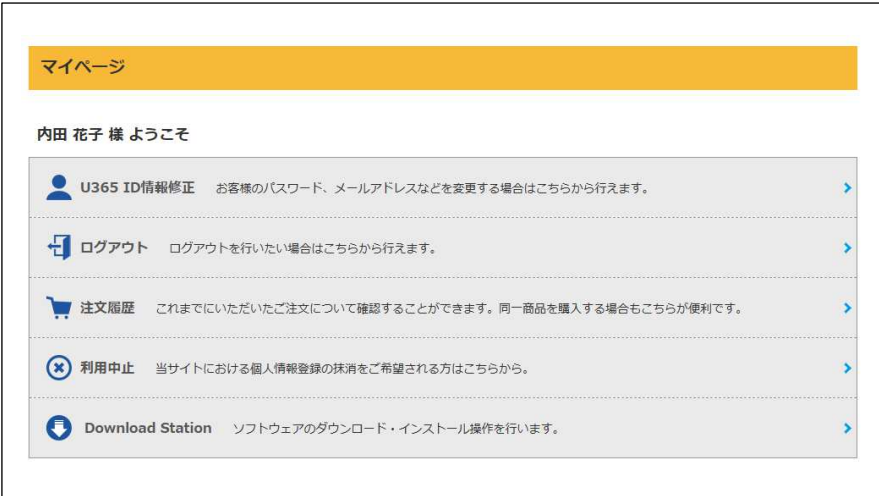

図V-1 マイページ (メニュー)

### **1.U365 ID 情報修正**

ユーザー情報登録時の登録情報を修正します。

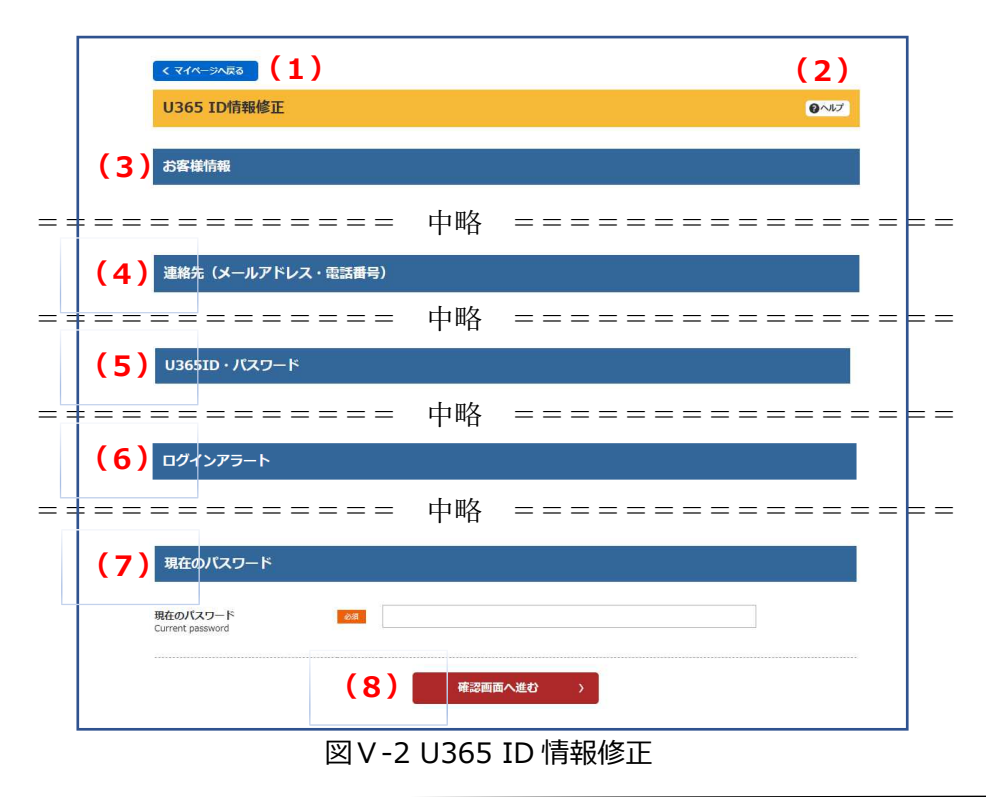

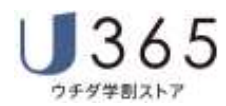

**(1)** 

 マイページ(メニュー)に戻ります。 ※トップページに戻る場合には、ヘッダ部の ● トップページに戻る ボタンをタップします。

**(2)** 

ヘルプページを別タブに表示します。

### (3) お客様情報

氏名・生年月日を修正します。

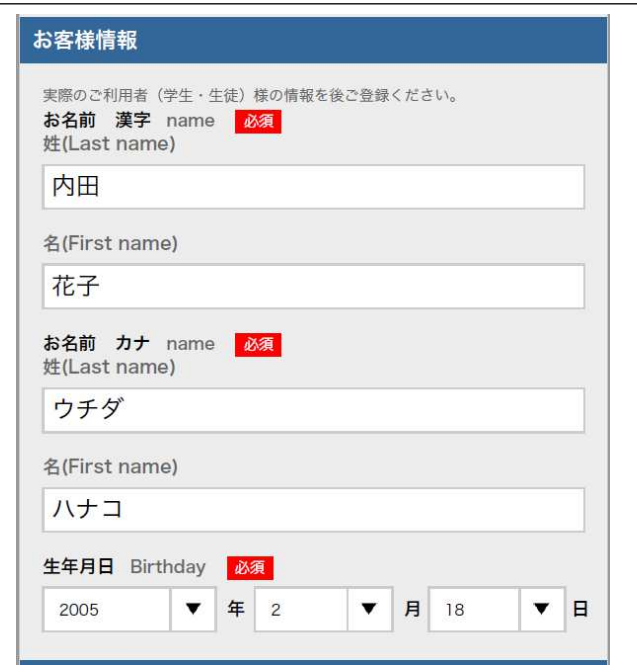

図Ⅴ-3 お客様情報

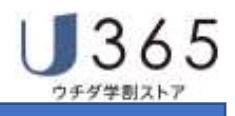

# **(4)U365 ID・パスワード**

パスワードを修正します。

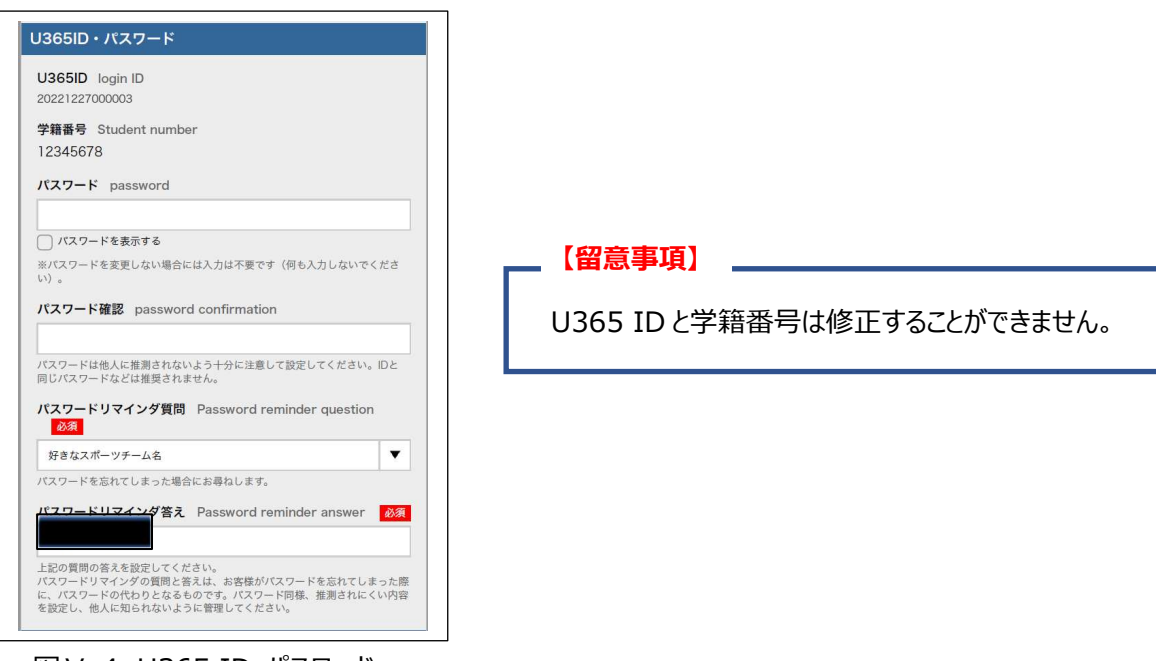

図Ⅴ-4 U365 ID・パスワード

**(4)連絡先(メールアドレス・電話番号)** 

メールアドレスを変更します。

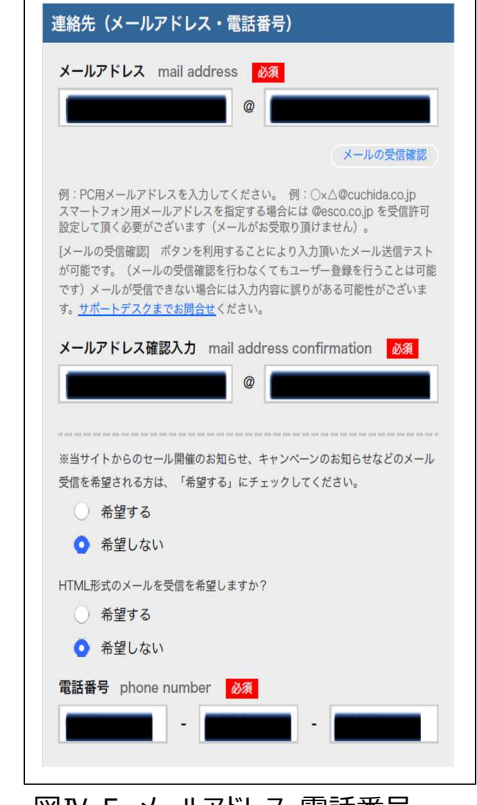

図Ⅳ-5 メールアドレス・電話番号

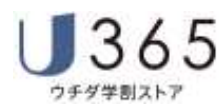

#### **(5)ログインアラート**

ログイン時の通知方法について変更します。

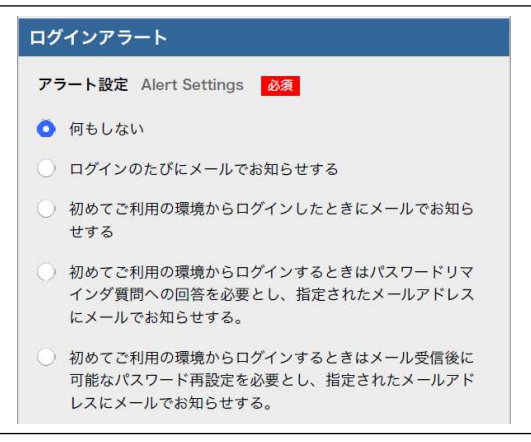

図Ⅳ-6 ログインアラート

#### **(6)現在のパスワード・確認画面に進む**

U365 ID 情報を変更にあたり本人確認のため、修正前のパスワードを入力して \*\*\*\*\*\*\*\*\*\*\*\*\*\* ボタンをタップします。

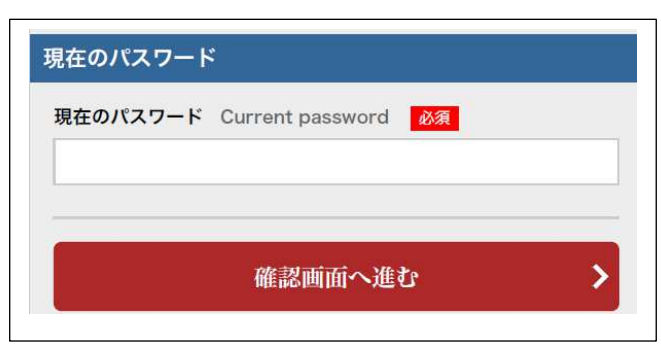

図Ⅳ-7 現在のパスワード

#### **(7)確認画面**

確認画面で更新ボタンをタップします。

#### **2.ログアウト**

ログアウトします。

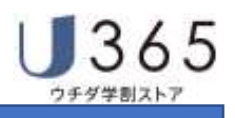

### **3.注文履歴**

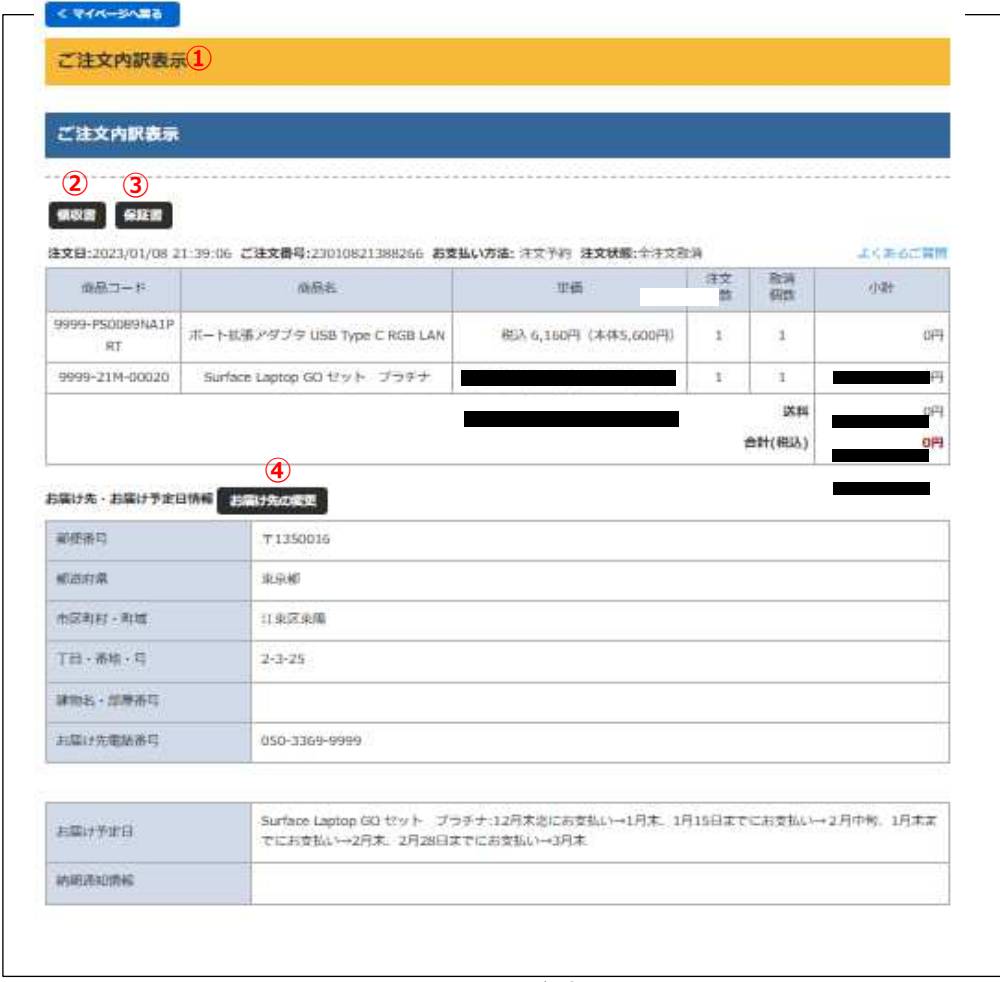

#### 図Ⅳ-8 注⽂履歴

注文履歴では、注文内容の表示と「領収書(購入証明書)」、「保証書」のダウンロード、お届け先 住所の変更を⾏うことができます。

1 くマイページへ戻る マイページ(メニュー)に戻ります。 ※トップページに戻る場合には、ヘッダ部の ● トップページに戻る ボタンをタップします。

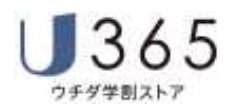

#### 2 領収書

領収書 (PDF 形式) をダウンロードします。

#### **【留意事項】**

※領収書発行校のみ領収書データを作成します。 ※領収書データはお支払い頂いた代金を入金確認できた後に発行致します。 10 日締翌月中旬にダウンロード可能時期の目安です。

#### 3 保証書

保証書(PDF 形式)をダウンロードします。

**【留意事項】** 

※ウチダPC保証サービスご契約のお客様のみ保証書データを作成します。

※保証書データは商品のお届け後2週間後を目安にダウンロード可能となります。

#### (4) お届け先の変更

お届け先住所を変更します。

- お届け先の変更 ボタンをタップするとお届け先住所を変更します。
	-
- ボタンをタップするとお届け先住所変更をキャンセルします。

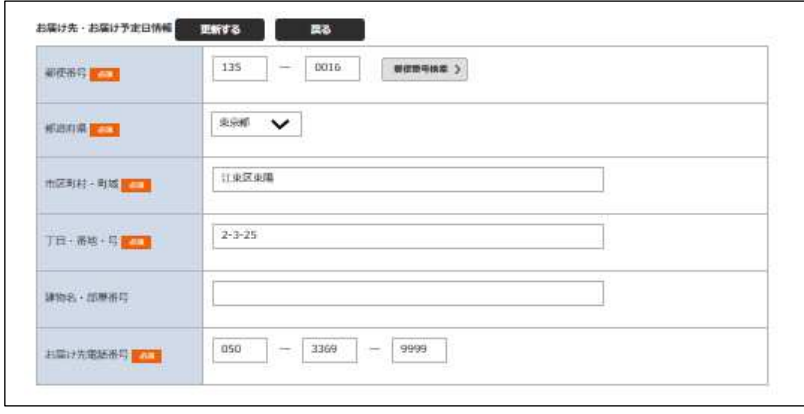

#### 図Ⅳ-8 お届け先住所変更

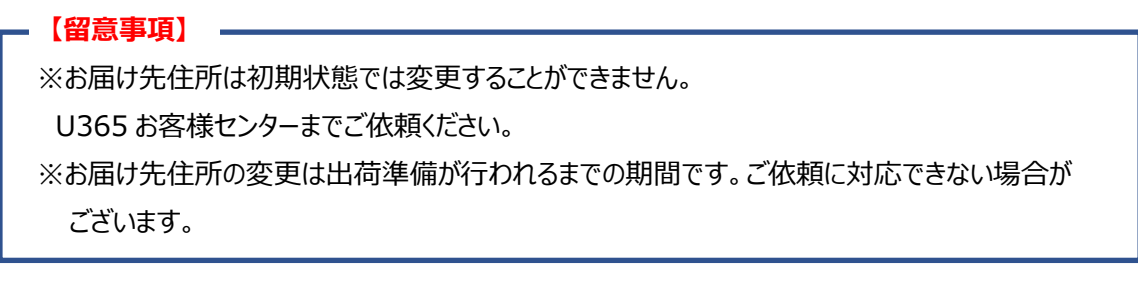

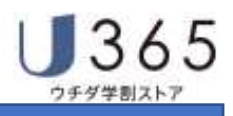

# 4. 利用中止

U365 ID の無効化 (退会) を行います。

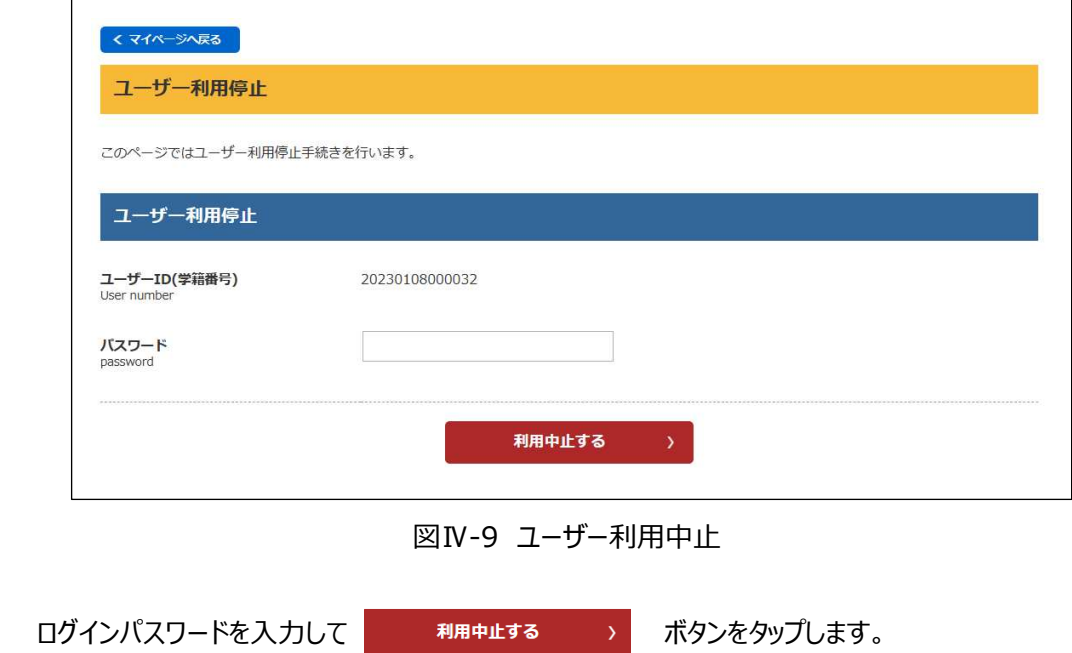

# **5.Download Station**

2021 年 3 月末まで販売していた U365 Microsoft Office ライセンスをご購入頂いた方向け の機能です。インストーラダウンロードサイトにシングルサインオンで連携します。

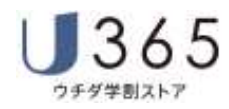

### **【付録1】コンビニエンスストア支払**

- **1.コンビニエンスストア決済(お支払)の流れ**
- ① ウチダ学割ストアにてユーザー登録・注⽂を頂きます。 ※お支払方法にてコンビニエンスストアを選択頂き、電話番号を入力してください。
- ② 注文後「注文確認書」メールが送信されます。メールにはお支払時に必要な情報(受付番号など) が記載されています。
- ③ 各コンビニエンスストアにてお支払いください。 ※お支払方法については次ページ以降の概要説明をご覧ください。 ※**お支払は注文後 7 日以内に行ってください。**期日を過ぎますとお支払ができなくなり、注文もキャンセ ルされます。
- ④ お支払い頂いた情報がウチダ学割ストアに報告されたことを受けてダウンロードサイトに注⽂情報を送信、 ソフトウェアがダウンロード可能な状態になります。**(お支払後半日〜1日程度かかります)**
- ⑤ ダウンロードサイトからソフトウェアをダウンロード・インストールしてください。

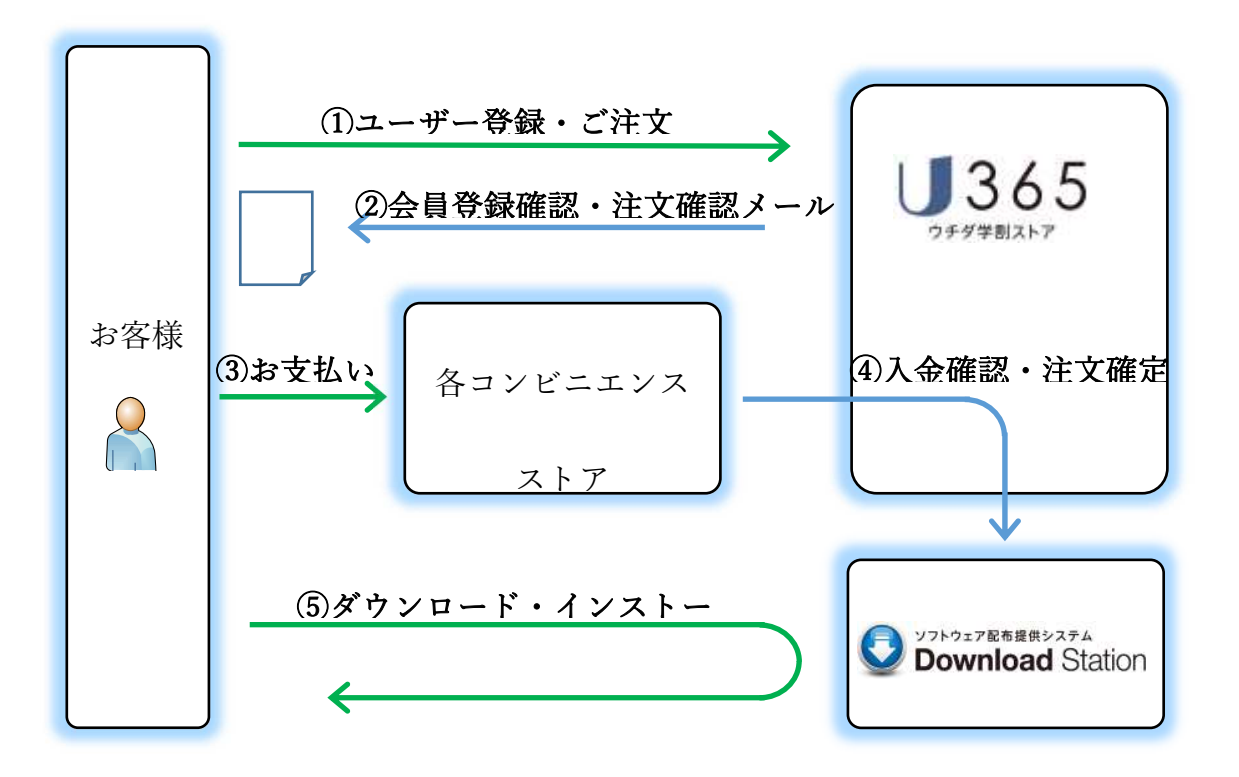

### 【留意事項】

■お支払方法は当ガイドの内容と一致しない場合がございます。

- ■ご注文後7日以内に各コンビニエンスストア店舗でお支払ください。お支払期間を過ぎるとお支払ができな くなり、ご注文も自動キャンセルされます。
- ■各店舗でのお支払方法(端末の操作など)は各コンビニエンスストアにてお問い合わせください。
- ■ソフトウェアのダウンロードが可能となるのは、お支払を確認後のタイミングです。店舗でのお支払後半日~ 1日程度お時間を頂きます。

# **2.各コンビニエンスストアでのお支払方法(概要)**

※お支払方法の詳細は、各コンビニエンスストアにてお問い合わせください。

※お支払時に必要な情報が注文確認書メールに記載されています。ご確認のうえ、店舗にてお支払 ください。

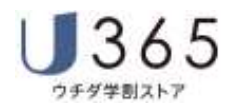

# **(1)セブンイレブン**

セブンイレブン店頭にてお支払ください。注文確認メールのリンクから「払込票」または注文確認メールに記 載された「払込伝票番号」をレジでご提示のうえ、お支払ください。 お支払後「領収書」をお受け取りになり、大切に保管してください。

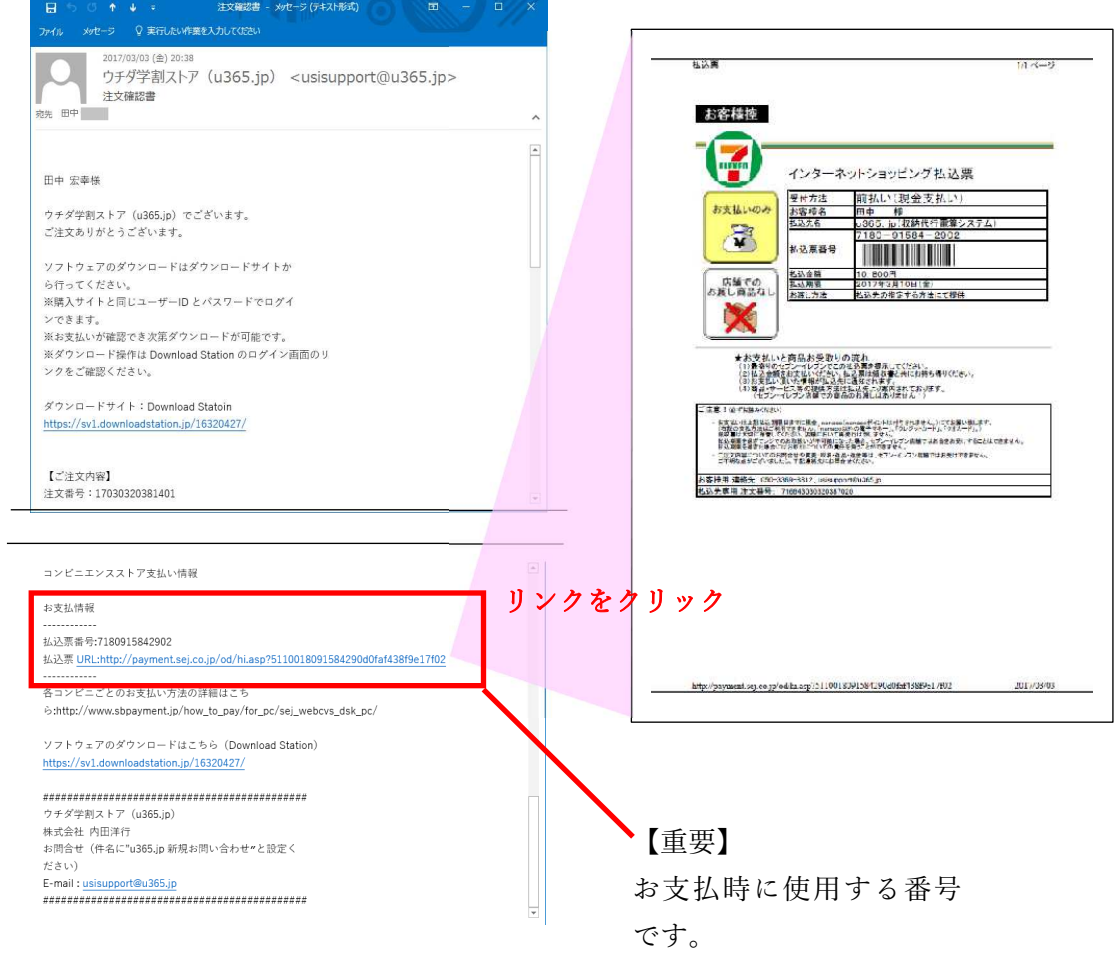

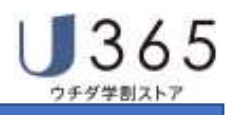

# **(2)ローソン/ミニストップ**

ローソン/ミニストップでは店舗に設置されている Loppi 端末でお手続きを行って頂きます。注文確認メール 等で通知される「受付番号」および「確認番号」をお持ちの上、Loppi 端末のトップ画面から操作してください。

① 注⽂確認メールの確認

注文確認メール

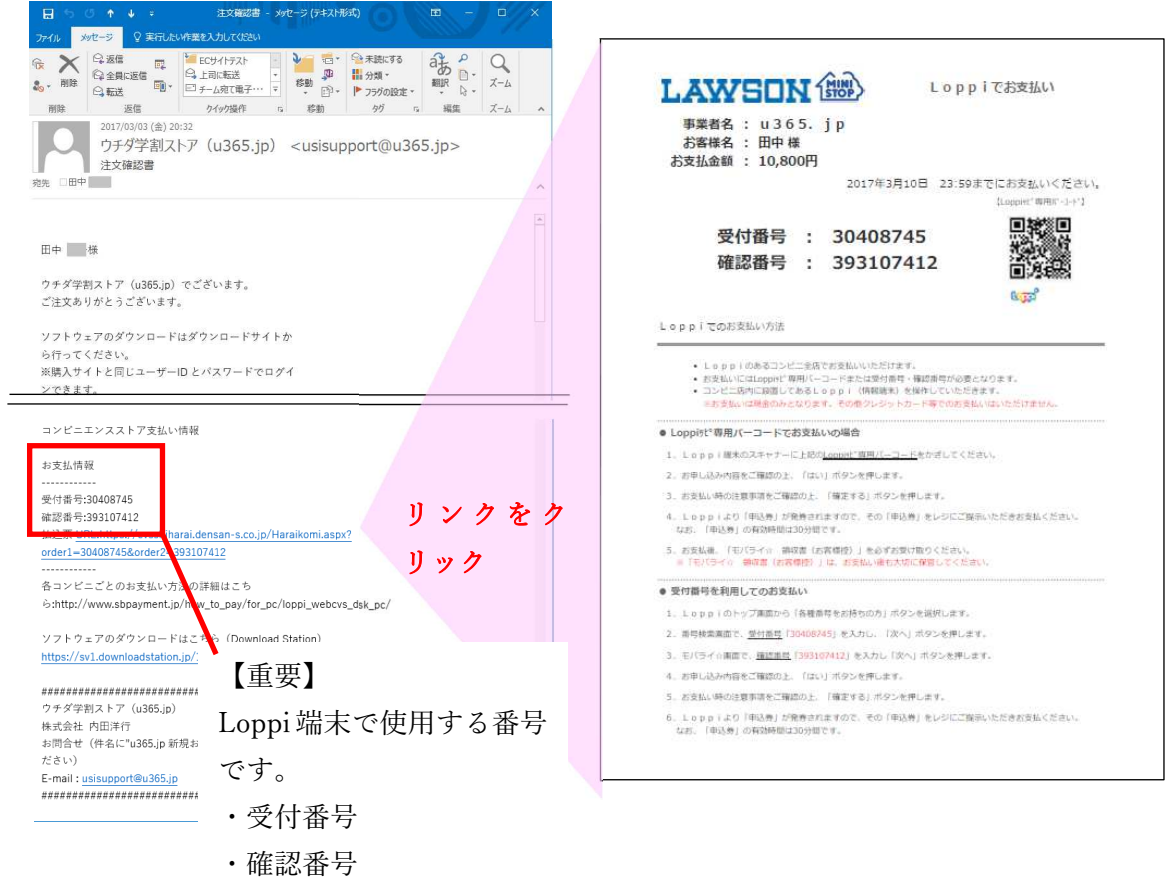

② Loppi 端末 トップメニュー

 Loppi 端末のトップ画面から「各種番号をお持ちの方」ボタンを選択してください。 ※店舗でのお手続きに関する不明点については端末備え付けの受話器にてお問い合わせください。

③ 受付番号を入⼒(番号検索)

注文確認メール記載、または「受付番号」を入力し、次へボタンを押します。 ※受付番号は注文確認メールに記載されています。

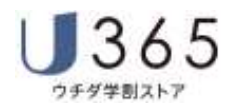

- 4 確認番号の入力 (モバライ☆(受付番号でお支払)) モバライ☆お支払画面で「確認番号」を入力し、[次へ]ボタンを押します。 ※「モバライ☆」は電算システム社の提供するお支払画面の名称です。
- 5 お申し込み内容のご確認(モバライ☆(受付番号でお支払)) お申し込み内容をご確認の上、[はい]ボタンを押します。
- ⑥ 注意事項のご確認 お支払時の注意事項をご確認の上、[確定する]ボタンを押します。
- ⑦ 申込券の受け取りとお支払(モバライ☆お支払) 「申込券」をレジにご提示のうえ、現金でお支払ください。なお、「申込券」の有効期限は出力から 30 分 です。お支払後「モバライ☆領収書(お客さま控)」を必ずお受け取り下さい。 ※「モバライ☆領収書(お客さま控)は、お支払後も大切に保管してください。

# **(3)ファミリーマート**

# ファミリーマート店舗に設置されているFamiポート端末にてお手続きを開始します。 控えた「企業コード」および「注⽂番号」をお持ちの上、Famiポートにて操作してください。

※ファミリーマート店舗でのお手続きに関する不明点についてはファミリーマートさまにお問い合わせください。

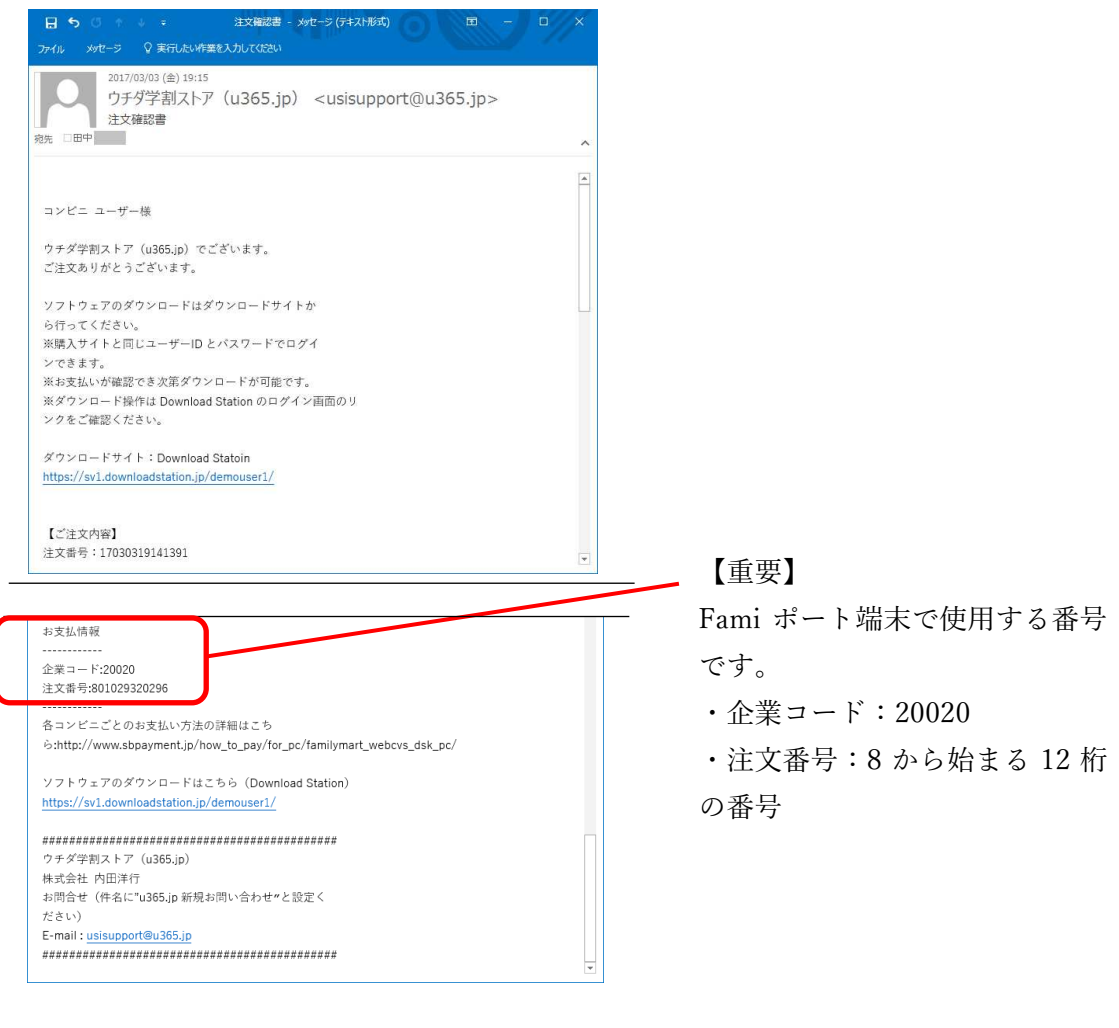

① 「代⾦支払」を選択 (Famiポート トップ画面)

控えた「企業コード」および「注⽂番号」をお持ちの上、Famiポートのトップ画面2段目左にある**「代⾦支 払い」ボタン**を選択してください。

② 「収納票発⾏」を選択(代⾦支払画面) 代金支払い画面の「各種番号をお持ちの方はこちら」の中から「収納票発行」を選択します。

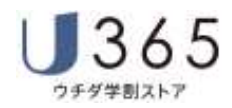

- 3「番号入力画面に進む」ボタンを押す(各種番号入力のご案内) 「番号入力画面に進む」を選択します。
- (4) 第1番号 (企業コード) を入力 企業コード「20020」を入力し、[OK]ボタンを押します。
- 5 第2番号(注文番号)を入力 8で始まる「注文番号」12桁を入力し「OK」ボタンを押します。 ※販売サイトから発行される注文番号とは異なります。 注文確認メール「お支払情報」に記載されている注文番号を入力してください。
- ⑥ ご注意事項の確認と同意 注文内容をご確認いただいた後、「同意して利用する」ボタンを押します。
- ⑦ お支払内容の確認 お客さまのご注文内容の確認画面が表示されます。内容をご確認いただいた後、「確認」ボタンを押します。
- ⑧ 申込券の受け取りとお支払い

Famiポート端末から「申込券」が出力されます。「申込券」をレジにご提示のうえ現金でお支払いください。 なお、「申込券」の有効期限は出力から30分です。

お支払後「領収書」をお受け取りになり、大切に保管してください。

# **(4)サークルKサンクス**

サークルKサンクス店舗に設置されているKステーション端末にてお手続きを⾏います。

注文確認メールに記載される「受付番号」と決済時に入力した電話番号を確認のうえ、操作してください。

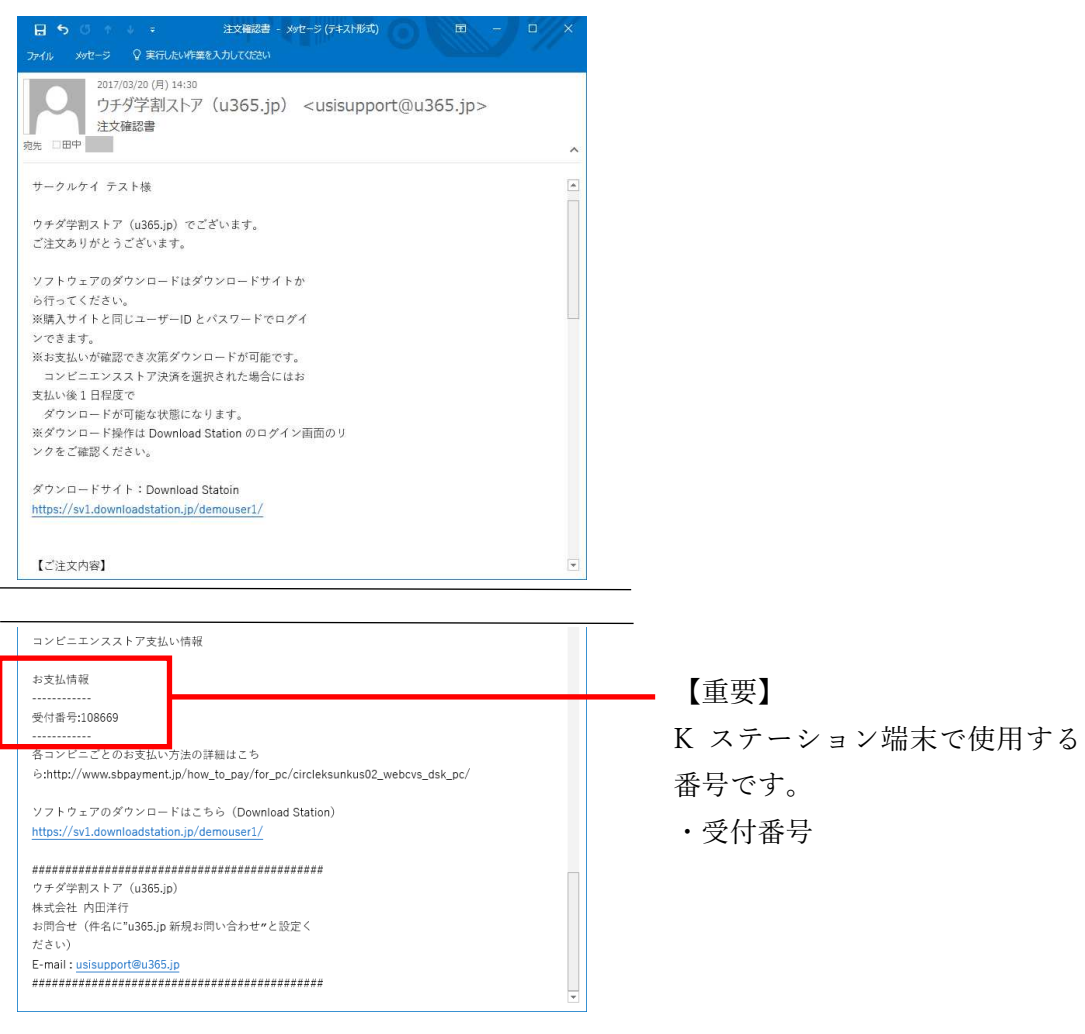

① トップメニュー

 控えた「受付番号」および「電話番号」をお持ちの上、K ステーションのトップ画面から「各種支払」ボタンを 押してください。

- ② 「6 ケタの番号をお持ちの方」を選択
- 3 受付番号の入力

注文確認メールに記載された「受付番号」を入力し、[次に進む]ボタンを押します。

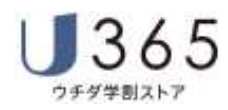

④ 電話番号の入⼒

ご注文時に入力した「電話番号」を入力し[次に進む]ボタンを押します。

⑤ 注意事項の確認

ご注意事項の確認画面が表示されます。内容をご確認頂き、「次に進む」ボタンを押します。

⑥ ご注⽂内容の確認

お客様のご注⽂商品の確認画面が表示されます。内容をご確認頂き、[次に進む]ボタンを押します。

⑦ 受付票の受け取りとお支払い

K ステーション端末から「受付票」が出力されます。「受付表」をレジにご提示のうえ現金でお支払ください。 ※「受付票」の有効期限は出⼒から 30 分です。**お支払後「領収書」をお受け取りになり、⼤切に保管して ください。** 

# **(5)デイリーヤマザキ**

デイリーヤマザキの店舗レジで「オンライン決済で支払です」とお伝えください。レジの画面 (タッチパネル) にて操作頂きお支払頂きます。※注文確認メールに記載のオンライン決済番号が必要です。

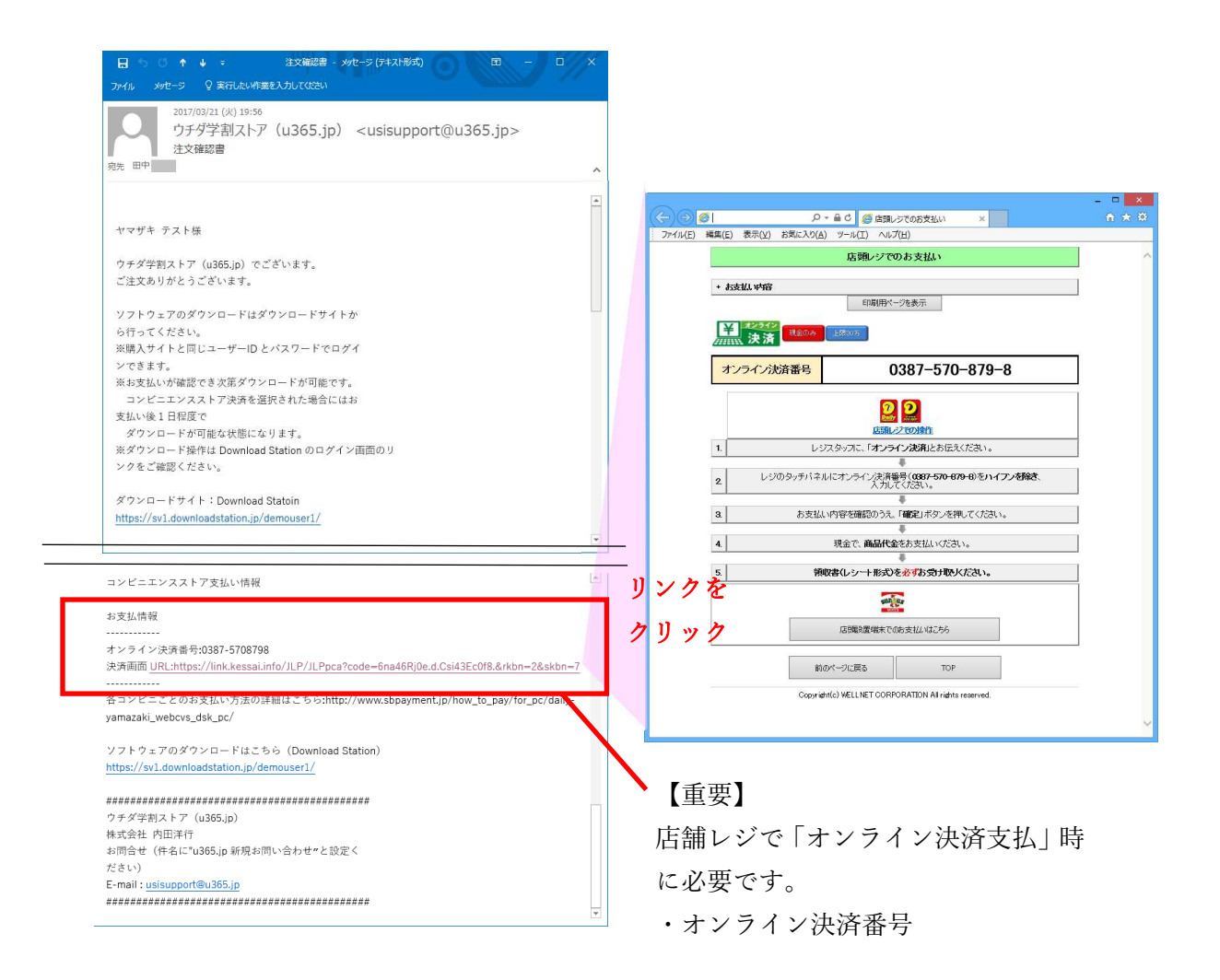

#### ① 店舗レジでオンライン決済番号を入力

デイリーヤマザキの店舗レジで「オンライン決済で支払です」とお伝えください。レジの画面 (タッチパネル) にてオンライン決済番号を入力し、入力ボタンを押してください。

#### ② オンライン決済番号の確認

レジ画面に入力したオンライン決済番号が表示されるので入力内容をご確認頂き、よろしくえれば確定ボタン を押してください。

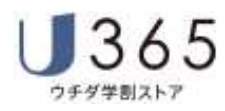

#### ③ ご注⽂内容の確認とお支払

 レジ画面にご注⽂内容が表示されます。内容をご確認頂き、よろしければ[確定ボタン]を押して代⾦をお支 払いください。

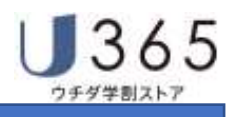

# **(6)セイコーマート**

 セイコーマート店舗に設置されているクラブステーション端末にてお手続きを開始します。 注文確認メール記載の「受付番号」と注文時に入力された「電話番号」をお持ちください。

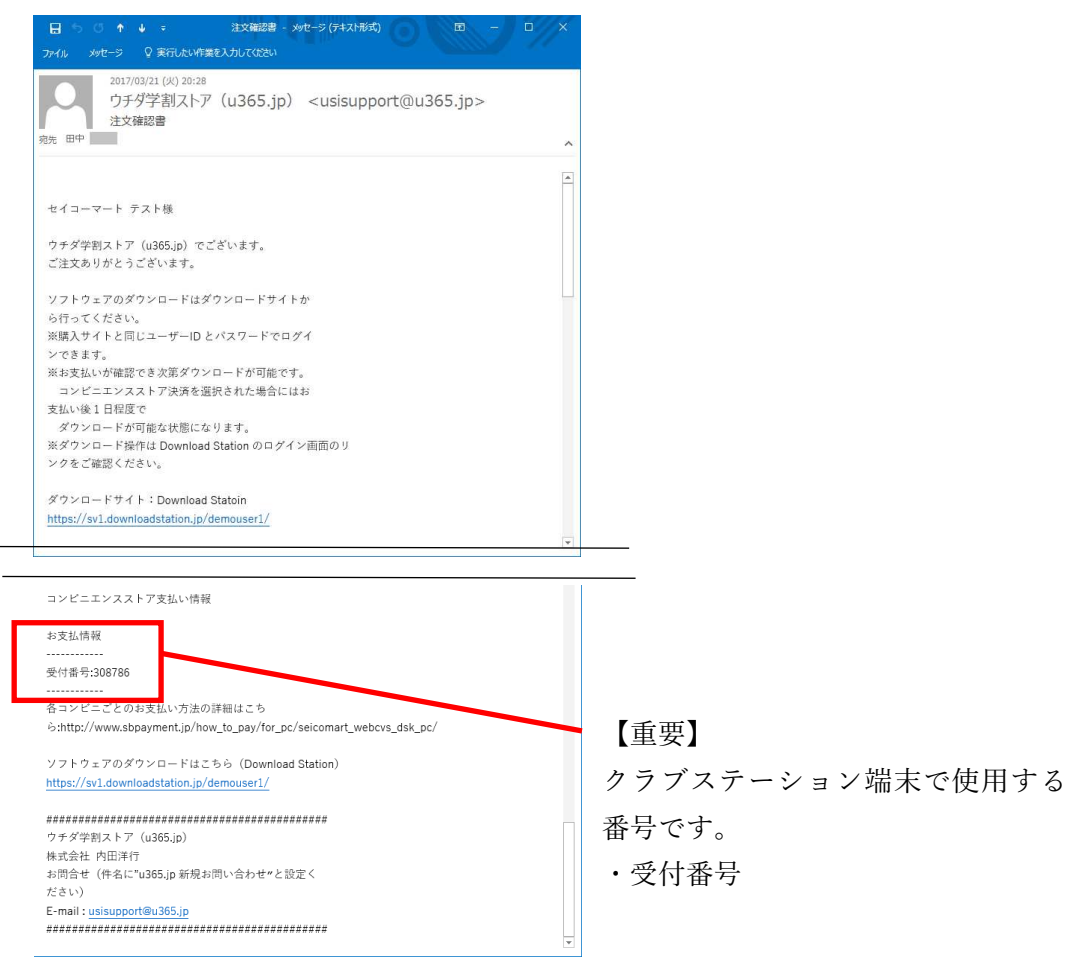

① クラブステーション端末 トップメニュー

 セイコーマート店舗に設置されているクラブステーション端末のトップ画面から左下の「インターネット受付」 ボタンを押してください。

② 受付番号を入⼒

注文確認メール記載の「受付番号」を入力し、[次へすすむ]ボタンを押します。

③ 電話番号を入⼒

ご注文時に入力した「電話番号」を入力し、[次へすすむ]ボタンを押します。

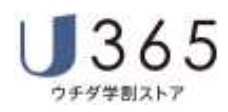

④ ご注⽂内容の確認

 お客様のご注⽂内容の確認画面が表示されます。 内容をご確認頂き、よろしければ[印刷]ボタンを押します。

⑤ 申込券の受け取りとお支払

クラブステーション端末から「申込券」が3枚出力されます。「申込券(3枚)」の有効期限は出力から 30 分です。お支払後**「領収書」をお受け取りになり、⼤切に保管してください。**